# E-mail Adapter inbound lab

| What this exercise is about                                                    |                                                              |    |  |  |
|--------------------------------------------------------------------------------|--------------------------------------------------------------|----|--|--|
| Lab red                                                                        | Lab requirements                                             |    |  |  |
| What y                                                                         | ou should be able to do                                      | 2  |  |  |
| Introdu                                                                        | ction                                                        | 3  |  |  |
| Exercis                                                                        | se instructions                                              | 5  |  |  |
| Part 1:                                                                        | Initialize the workspace and prepare for the lab             | 7  |  |  |
| Part 2:                                                                        | Pass through scenario                                        | 9  |  |  |
| 2.1.                                                                           | Configure pass through using the external service wizard     | 10 |  |  |
| 2.2.                                                                           | Add Java component                                           | 20 |  |  |
| 2.3.                                                                           | Test pass through scenario                                   | 22 |  |  |
| Part 3:                                                                        | Content specific (non-pass through) scenario                 | 26 |  |  |
| 3.1.                                                                           | Configure non-pass through using the external service wizard | 27 |  |  |
| 3.2.                                                                           | Add Java component                                           | 37 |  |  |
| 3.3.                                                                           | Test non pass through scenario                               | 39 |  |  |
| Part 4:                                                                        | User defined (Fixed structure e-mail) scenario               | 42 |  |  |
| 4.1.                                                                           | Configure fixed structure using the external service wizard  | 43 |  |  |
| 4.2.                                                                           | Add Java component                                           | 56 |  |  |
| 4.3.                                                                           | Test user defined scenario                                   | 58 |  |  |
| Solution instructions                                                          |                                                              |    |  |  |
| What you did in this exercise                                                  |                                                              |    |  |  |
| Appendix: Define function selector                                             |                                                              |    |  |  |
| Task: Adding remote server to WebSphere Integration Developer test environment |                                                              |    |  |  |
|                                                                                |                                                              |    |  |  |

# What this exercise is about

The objective of this lab is to provide you with an understanding of WebSphere Adapter for Email and inbound event processing. In this lab you will deploy the WebSphere Adapter for Email, using WebSphere Integration Developer, and integrate it with an SCA application that polls for inbound events and processes those inbound requests from the file system.

# Lab requirements

List of system and software required for the student to complete the lab.

- WebSphere Integration Developer V7.0 installed and updated with latest fixes
- WebSphere Process Server V7.0 Test Environment installed and updated latest fixes
- Install and configure the hMailServer (your e-mail server for this lab) and Mozilla Thunderbird (your email client for this lab) by following the instructions in the lab: **Install and configure e-mail server and client**
- Extract Labfiles70.zip to your C:\ (your root) drive

# What you should be able to do

At the end of this lab you should be able to:

- Import E-mail adapter RAR file into WebSphere Integration Developer
- Use External Service wizard to configure Activation Spec Properties, Resource Adapter Properties to generate Business Objects and other artifacts and configure Function Selector, Data Binding and Data Handlers
- Deploy the adapter application onto WebSphere Process Server
- Test the deployed application using WebSphere Process Server test environment for pass-through, non pass-through, and Fixed structure e-mail scenarios
- Restore the server configuration

# Introduction

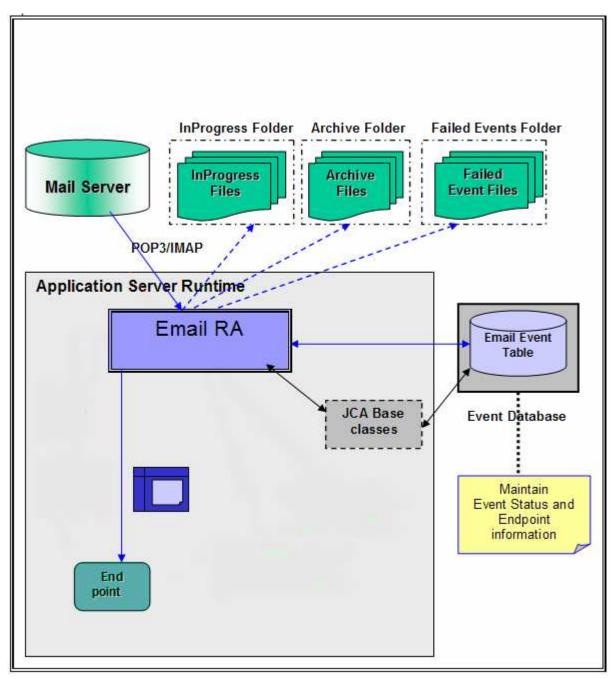

The E-mail RA interacts with the mail server using JavaMail API that handles the underlying SMTP and IMAP/POP3 protocols. The adapter supplies the necessary parameters required by JavaMail to communicate to the mail server.

The E-mail RA polls on the PollFolders for that user on the specified mail server at regular intervals, and picks up all the unread mails as events. You can specify multiple e-mail folders for a user's mail account within the PollFolders property. The multiple e-mail folders are then polled sequentially in the same poll cycle. Optionally, you can specify search criteria to pick up event mails and when search criteria is specified, all unread mails meeting the search criteria, are picked up for polling. When no search criteria are specified, all unread mails are picked up by default.

The E-mail RA writes all the polled mails to the InProgress file -folder, as files saved in the RFC822 format. The name of the RFC822 format file is the Message\_ID of the polled E-mail. The E-mail RA transforms the mail to an E-mail BO and delivers the same to configured endpoint. The event management framework takes care of delivering the event only once to the endpoint.

The contents of each E-mail are parsed into an EmailRecord object. The EmailRecord is routed through the Function Selector to the E-mail-specific data-binding. The E-mail-specific data-binding is aware of the structure of the E-mail BO. It will parse the EmailRecord structure, and route the content of the mail and the attachments to the mime-specific data-bindings, according to their mime-types. It then receives back the parsed structures and combines them back into the EmailBO, and sends it out to the configured endpoint.

The E-mail Event Database is part of the Event Persistence Framework. The event persistence feature ensures that the event is delivered to the end point once and only once.

Once the mail is read and stored in the InProgress folder, it is deleted from the mail server (per the POP3 specifications). Once a mail is processed, the mail is explicitly marked as deleted on the Mail Server (per the IMAP specifications). The mail is archived or deleted from the InProgress folder. The archiving is based on the values for the properties ArchiveFolder and the FailedEventsFolder.

If the ArchiveFolder is specified, the successfully processed mails are moved into the ArchiveFolder from the InProgressFolder. If blank, then the successfully processed mails are just deleted from the InProgressFolder.

If the FailedEventsFolder is specified, the mails that failed processing are moved into the FailedEventsFolder from the InProgressFolder. If blank, then the failed mails are just deleted from the InProgressFolder.

# **Exercise instructions**

Some instructions in this lab might be Windows operating-system specific. If you plan on running the lab on an operating-system other than Windows, you will need to run the appropriate commands, and use appropriate files (.sh or .bat) for your operating system. The directory locations are specified in the lab instructions using symbolic references, as follows:

| Reference variable                      | Windows location                                            | AIX <sup>®</sup> or UNIX <sup>®</sup><br>location |
|-----------------------------------------|-------------------------------------------------------------|---------------------------------------------------|
| <wid_home></wid_home>                   | C:\Program Files\IBM\WID70                                  |                                                   |
| <wps_home></wps_home>                   | C:\ <wid_home>\runtimes\bi_70</wid_home>                    |                                                   |
| <emailadapter_home></emailadapter_home> | <wid_home>\ResourceAdapters\Email_7.0.0.0\deploy</wid_home> |                                                   |
| <lab_files></lab_files>                 | C:\Labfiles70                                               | /tmp/Labfiles70                                   |
| <workspace></workspace>                 | <lab_files>\EmailInbound\workspace</lab_files>              |                                                   |
| <emailfiles></emailfiles>               | <lab_files>\EmailFiles</lab_files>                          |                                                   |
| <staging></staging>                     | <lab_files>\EmailInbound\StagingDir</lab_files>             |                                                   |
| <archive></archive>                     | <lab_files>\EMailInbound\ArchiveDir</lab_files>             |                                                   |
| <failed></failed>                       | <lab_files>\EMailInbound\FailedEventDir</lab_files>         |                                                   |
| <temp></temp>                           | C:\temp                                                     | /tmp                                              |

**Windows users note**: When directory locations are passed as parameters to a Java<sup>™</sup> program such as EJBdeploy or wsadmin, it is necessary to replace the backslashes with forward slashes to follow the Java convention. For example, replace C:\Labfiles70\ with C:/Labfiles70/

### Instructions if using a remote server for testing

Note that the previous table is relative to where you are running WebSphere Integration Developer. The following table is related to where you are running the remote test environment:

| Reference variable            | Example: Remote<br>Windows test server<br>location | Example: Remote<br>z/OS <sup>®</sup> test server<br>location | Input your values for the remote location of the test server |
|-------------------------------|----------------------------------------------------|--------------------------------------------------------------|--------------------------------------------------------------|
| <server_name></server_name>   | server1                                            | sssr011                                                      |                                                              |
| <was_home></was_home>         | C:\Program<br>Files\IBM\WebSphere\AppServer        | /etc/sscell/AppServer                                        |                                                              |
| <hostname></hostname>         | Localhost                                          | mvsxxx.rtp.raleigh.ibm.com                                   |                                                              |
| <soap_port></soap_port>       | 8880                                               | 8880                                                         |                                                              |
| <telnet_port></telnet_port>   | N/A                                                | 1023                                                         |                                                              |
| <profile_name></profile_name> | AppSrv01                                           | default                                                      |                                                              |
| <userid></userid>             | N/A                                                | ssadmin                                                      |                                                              |
| <password></password>         | N/A                                                | fr1day                                                       |                                                              |

Instructions for using a remote testing environment, such as z/OS, AIX or Solaris, can be found at the end of this document, in the section "Task: Adding remote server to WebSphere Integration Developer test environment".

## Part 1: Initialize the workspace and prepare for the lab

This part of the lab, you will start the WebSphere Integration Developer V7.0 with a new workspace and create required data source and database using the administrative console of WebSphere Process Server V7.0

- Extract the provided Labfiles70.zip to your C:\ (root) drive, if you have not already done so. This will create the necessary subdirectory structure to complete the lab, and provides you with sample text files.
- 2. Start the WebSphere Integration Developer V7.0 with a new workspace
  - \_\_\_\_a. Select Start > All Programs > IBM WebSphere Integration Developer > IBM WebSphere Integration Developer V7.0 > WebSphere Integration Developer V7.0
  - \_\_\_\_b. From the Workspace Launcher window, enter **<WORKSPACE>** for the Workspace field

| 🚯 Workspace Launcher                                                                                                    |   | ×      |
|----------------------------------------------------------------------------------------------------|---|--------|
| Select a workspace                                                                                                    |   |        |
| IBM WebSphere Integration Developer 7.0 stores your projects in a folder called a workspace.<br>Choose a workspace folder to use for this session. |   |        |
|                                                                                                    |   |        |
| Workspace: C:\Labfiles70\EmailInbound\workspace                                                                                                    | • | Browse |
| ▶ <u>C</u> opy Settings                                                                                                    |   |        |
|                                                                                                    |   | Cancel |

- 3. Click the button on the right corner to close the Welcome page and proceed with the workbench
  - \_\_\_\_4. Follow the instructions in the "**Configure data source**" task with these inputs and create the data source and data base required for this lab:
    - \_\_\_a. Data source name: Email
    - \_\_ b. JNDI name: jdbc/Email
    - \_\_\_\_ c. Database name: EmailDB

\_\_\_\_5. Follow the instructions of "**Define WebSphere variable**" task to define the WebSphere variables listed in the table below, which are used later in this lab:

| Name          | Value                                     |
|---------------|-------------------------------------------|
| EMAIL_STAGING | C:\Labfiles70\EmailInbound\StagingDir     |
| EMAIL_ARCHIVE | C:\Labfiles70\EmailInbound\ArchiveDir     |
| EMAIL_FAILED  | C:\Labfiles70\EmailInbound\FailedEventDir |

**Note**: In E-mail adapter, you have to provide directory values (Staging directory, Archive directory, Failed event directory and so on, in activation spec and managed connection factory) while running external service wizard. Presently these values can be changed in the module (or) can be changed in deployed application from administration console. This is like hard coding the values of these properties. All local directory paths for these properties can be avoided. From WebSphere Process Server V6.1, you can declare these values as Environment variables using your WebSphere Process Server administration console and specify the environment variable name in the external service wizard. So when you deploy this application, the environment variable name is replaced with actual value and used by the adapter. This is very helpful if the values of these properties need to be changed.

# Part 2: Pass through scenario

Inbound support can be broadly classified into two flows, one that involves data transformation and another without it (pass-through). In this part of the lab, you will configure the **pass through scenario** using the new External Service option from the WebSphere Integration Developer and then test the configuration with different cases.

# 2.1. Configure pass through using the external service wizard

In this part of the lab you will use this new External Service feature to create and configure the Function Selector, Data Binding and other required artifacts to test the inbound pass through scenario

- 1. Create the module: EmailPSInboundModule
  - \_\_\_\_a. From the Business Integration window, right-click and select New > Module
  - \_\_\_\_b. From the New Module window, enter EmailPSInboundModule for the Module Name

| 🚯 New Module 📃 🗆 🗙                                                                                                    |
|----------------------------------------------------------------------------------------------------|
| Create a Module                                                                                                    |
| Use a module to integrate business applications and services. A module can contain any type of component and can be deployed on WebSphere Process Server. |
| Module name: EmailPSInboundModule                                                                                                    |
| ☑ Use default location                                                                                                    |
| Location: C:\Labfiles70\EmailInbound\workspace\EmailPSInboundModule Browse                                                                                |
| ☑ Open module assembly diagram                                                                                                    |

\_\_\_\_ c. Ensure that the box next to **Open module assembly diagram** is checked and then click **Finish** 

You will now see a new module, EmailPSInboundModule, created from your Business Integration window

\_\_\_\_ 2. To start External Service from the Palette:

\_\_\_\_a. From the **Palette** on the left side of Assembly Diagram, click **Inbound Adapters** 

\_\_\_\_ b. Under Inbound Adapters, click the Email and then click the empty canvas of the assembly diagram. The New Flat File Service wizard is opened

| 🕄 EmailPSInboundModule              | e - Assembly Diagram |
|-------------------------------------|----------------------|
|                                     |                      |
|                                     |                      |
| Components                          |                      |
|                                     |                      |
| C Outbound Adapters                 |                      |
| 🗁 Inbound Adapters                  |                      |
| E-mail                              |                      |
| RTP An export com<br>connects to an |                      |

Note: You can also start the External Service from the File menu option:

From the main menu, select **File > New > External Service**. This opens an External Service wizard that helps you obtain a service which establishes connectivity with other systems.

#### Select Adapters > EMail and click Next

\_\_ 3. On the Select an Adapter screen, select IBM WebSphere Adapter for Email (IBM : 7.0.0.0) and click Next

| 🥵 New External Service                          |   |  |
|-------------------------------------------------|---|--|
| Specify the Discovery Properties                |   |  |
|                                                 | 6 |  |
|                                                 | 9 |  |
| 8                                               |   |  |
| <u>e</u>                                        |   |  |
| IBM WebSphere Adapter for Email (IBM : 7.0.0.0) |   |  |

\_\_\_\_\_4. Adapter Import screen:

In this step, you will import a connector resource adapter archive from the file system into your WebSphere Integration Developer workspace. The adapter RAR file already exists under **<EMAILADAPTER\_HOME>**.

- \_\_\_\_a. The default Connector file is selected which is shipped along with WebSphere Integration Developer
- \_\_\_\_ b. Accept the default name for Connector project, CWYEM\_EMail. You can change it to any other name, but for this lab, you can leave the default name.

\_\_\_\_ c. For Target server, ensure that WebSphere Process Server v7.0 is selected

| 🚯 New External Service                                                                            |                           |  |
|---------------------------------------------------------------------------------------------------|---------------------------|--|
| Import a RAR File                                                                                 |                           |  |
| Import a resource adapter archive (RAR) from the file system to create a project for the adapter. | a connector               |  |
| Archive file: C:\IBM\WID7Beta\ResourceAdapters\Email                                              | [_7.0.0.0\CWYEM_EMail.rar |  |
| Connector project: * CWYEM_EMail                                                                  |                           |  |
| Target runtime enviroment: WebSphere Process Server v7.0                                          | •                         |  |

#### \_\_\_\_d. Click Next

**Note**: The resource adapter archive file is imported and a new connector project, **CWYEM\_EMail**, is listed under Business Integration view.

**Note**: If you are using the **File menu** option to start the External Service wizard, you are asked to select the **Processing Direction** at this point. Select the radio button next to **Inbound** and click **Next** to proceed to the next step.

- \_\_\_\_ 5. Service Configuration Properties:
  - \_\_\_\_ a. Deploy connector project: ensure that the default option With module for use by single application is selected
  - \_\_\_\_b. Enter E-mail system connection information:
    - 1) For Staging directory, enter **\${EMAIL\_STAGING}**

Note: WebSphere Environment Variable 'EMAIL\_STAGING' should already be defined using the instructions provided in Part 1, Step 5 of this lab.

- 2) Host name: **<EmailServer\_HostName>** (or IP Address of the machine that has E-mail Server), for Ex: **localhost**
- Port number: 110 (default, you should change it to the correct port number if your E-mail server is running on a different port)
- 4) Protocol: accept the default POP3
- 5) Not that the **Poll folder** is by default selected as **Inbox** and is not available

| Deploy connector project: | With module for use by single application 🔫 🛨 |        |
|---------------------------|-----------------------------------------------|--------|
| Connection settings:      | Use properties below                          |        |
| Connection properties     |                                               |        |
| Staging directory:        | * \${EMAIL_STAGING}                           | Browse |
| E-mail system connection  | n information                                 |        |
| Host name:                | localhost <del>&lt;</del>                     |        |
| Port number:              | 110 🔫                                         |        |
| Protocol:                 | рор3 <del> –</del>                            | ]      |
| Poll folder or folders    | : Inbox                                       | -      |

\_\_\_\_ c. Click **Advanced** >> to see the hidden advanced properties that can be configured:

| < Advanced                      |  |  |
|---------------------------------|--|--|
| Event delivery configuration    |  |  |
| Event polling configuration     |  |  |
| Event persistence configuration |  |  |
| Additional properties           |  |  |
| Bidi properties                 |  |  |
| Logging and tracing             |  |  |

You can click each of the configurations and review the options available under it. For this lab, you need only some of these properties.

- \_\_\_\_\_d. Event polling configuration: This has all the polling configuration details and for this lab, you can accept the defaults.
- \_\_\_\_e. Event delivery configuration:
  - Ensure once-only event delivery: You should check this box only if you are using data source and table name in the Event persistence configuration (below). If this property is set to true, while using in-memory capability (explained below), the adapter will log a warning message. By default this is selected and you can accept the default selection.
- \_\_\_\_\_f. Event persistence configuration:
  - 1) Ensure that the Auto create event table is checked
  - 2) Event recovery table name: EmailPSTable
  - 3) Event recovery data source (JNDI) name: jdbc/Email

**Note**: This represents the JNDI name of the Data Source used by Event Persistence to get the JDBC database connection. The Data source must be created in the WebSphere Process Server. You should enter the data source JNDI name that you created in Step 3 of Part 1.

| <ul> <li>Event persistence configuration</li> </ul> |              |  |  |
|-----------------------------------------------------|--------------|--|--|
| 🗹 Auto create event table                           |              |  |  |
| Event recovery table name:                          | EmailPSTable |  |  |
| Event recovery data source (JNDI) name:             | jdbc/Emai    |  |  |
|                                                     |              |  |  |

**Note**: The Event recovery data source (JNDI) name is **not mandatory** from V6.1. Now, the adapter can use **in-memory representation** of event table to store all the necessary information. Adapter uses this feature when event database information is not configured during inbound event polling. This feature will not support the capability of handling "Ensure once-only event delivery".

Advanced properties:

- \_\_\_\_g. Archive folder: **\${EMAIL\_ARCHIVE}** (All the processed events are archived in this folder)
- \_\_\_h. Failed event folder: **\${EMAIL\_FAILED}** (All the failed events are archived in this folder)

Note: WebSphere Environment Variables 'EMAIL\_ARCHIVE' and 'EMAIL\_FAILED' should already be defined using the instructions provided in Part 1, Step 5 of this lab.

\_\_\_\_\_i. Check the box next to Emit individual business object from a multi-part e-mail

**Note**: If you select **Emit individual business object from a multi-part e-mail**, the split for individual BOs is done at the RA level and each of the BO is emitted as generic E-mail. Each part of a multipart E-mail (for ex: E-mail containing body, attachments, and file references) is considered as an individual BO and emitted using E-mail Wrapper, where **each part's content is set in the mail content attribute**.

**New**: In V6.2, you can also send binary images either in the e-mail (including image or embedding image) or as an attachment, which are treated as different business objects.

| * | Advanced properties          |                                |        |
|---|------------------------------|--------------------------------|--------|
|   | Archive folder:              | \${EMAIL_ARCHIVE}              | Browse |
|   | Failed events folder:        | \${EMAIL_FAILED}               | Browse |
|   | Enable transport security    | (SSL)                          |        |
|   | Emit individual business o   | bjects from a multipart e-mail |        |
|   | Match all search criteria:   |                                |        |
|   | Match some search criteria:  | []                             |        |
|   | Archive file naming pattern: |                                |        |
|   |                              |                                |        |

### \_\_\_\_j. Logging and tracing:

Note: Refer to 'Log and confidential trace lab' for more details on this new confidential trace feature.

- 6. For this lab, you are going to use security properties from the activation specification. So, select the radio button next to **Using security properties from the activation specification** 
  - \_\_\_\_a. User name: username using which you connect to your E-mail server

**Note**: Use <u>Emailuser1@aimcp101.austin.ibm.com</u>, since it is configured as SMTP authentication user, if you followed the instructions in 'Install and configure e-mail server and client lab' to install and define users for hMailServer

#### \_\_\_\_b. Password: password for the user to connect to your E-mail server

| Service properties                                          |                                                                                                    |  |  |  |
|-------------------------------------------------------------|----------------------------------------------------------------------------------------------------|--|--|--|
|                                                             |                                                                                                    |  |  |  |
| How do you want to specify the secu                         | rity credentials?                                                                                                    |  |  |  |
| C Using an existing JAAS alias (reco                        | mmended)                                                                                                    |  |  |  |
| A Java Authentication and Autho                             | rization Services (JAAS) alias is the preferred method.                                                                |  |  |  |
| J2C authentication data entry:                              |                                                                                                    |  |  |  |
| Using security properties from the activation specification |                                                                                                    |  |  |  |
| The properties will be stored as p                          | lain text; no encryption is used.                                                                                      |  |  |  |
| User name:                                                  | Emailuser1@aimcp101.austin.ibm.com                                                                                     |  |  |  |
| Password:                                                   | ****                                                                                                    |  |  |  |
| C Other                                                     |                                                                                                    |  |  |  |
|                                                             | vil be handled by the EIS system, or the RAR will be deployed on<br>ecified by the properties in the JNDI lookup name. |  |  |  |

**Function Selector Configuration**: Function Selectors are required in order to map between events generated by resource adapters, and the appropriate SCA export function name.

The E-mail Function Selector is used by the E-mail RA to get back the SCA export function name corresponding to the event type sent out by the adapter.

7. Under Service properties, for Function selector options, select Use default function selector **'EmailFunctionSelector'** from the drop down list

Note: Follow the steps in Appendix: Define Function selector to manually define a function selector.

| Function selector options: | Use default function selector 'EmailFunctionSelector' |         |  |
|----------------------------|-------------------------------------------------------|---------|--|
| Function selector:         | Not defined                                           | Select, |  |

- 8. You can define data binding in two places service level (current screen of External Service wizard) or later at the method level (Operations screen of the External Service wizard). In this lab, you will define data binding at the service level (from this screen)
  - \_\_ a. From the dropdown menu next to Data format options, select 'Use a data binding configuration for all operations'

| Data format options: | Use a data format configuration for all operations |        |  |
|----------------------|----------------------------------------------------|--------|--|
| Data format:         | * Not defined                                      | Select |  |

- \_\_\_\_b. Click Select... next to Data format. A Binding Resource Configuration window is opened
- \_\_\_\_ c. Select the radio button for 'Use existing data format transformation from the list' and then select EmailWrapperDataBinding

| 👍 Data Binding Configuration                                                                                                    | _ 🗆 ×    |
|----------------------------------------------------------------------------------------------------|----------|
| Select Data Format Transformation<br>Select a data format transformation entry from the list. If you want to use your own custom<br>data transformation then select the second radio button to add your custom transformation. | Ũ        |
| Use existing data format transformation from the list                                                                                                    |          |
|                                                                                                    | <b>#</b> |
| Email Simple DataBinding<br>EmailFixedStructureDataBinding<br>EmailWrapperDataBinding                                                                                                    |          |
| C Select your custom data format transformation from the workspace Data transformation class name:                                                                                                    | Select   |
| $\square$ Add <u>c</u> ustom class to binding registry                                                                                                    |          |
| Description:<br>This Data Binding handles the transformations that are required for the Email adapter                                                                                                    |          |

\_\_\_ d. Click Next

**Note: Data Handler Configuration**: Since you are doing the pass through scenario, you do not need to configure any data handler.

\_\_\_\_e. Click **Next** from the Data Transformation Properties screen

| 🚯 Binding Resource Configur                                                                                                    | ation                |           |          | _ 🗆 🗙 |  |  |
|----------------------------------------------------------------------------------------------------|----------------------|-----------|----------|-------|--|--|
| Data Transformation Properties                                                                                                  |                      |           |          |       |  |  |
| Specify the properties for the data transformation.                                                                             |                      |           |          | Ū     |  |  |
| Select DataBinding if you want to use a data binding developed for earlier versions of the adapter.<br>Data binding properties: |                      |           |          |       |  |  |
| Binding type                                                                                                    | Business object type | Mime type | Encoding | Add   |  |  |
|                                                                                                    |                      |           |          | Edit  |  |  |

### \_\_\_\_\_f. Note that the selected module is **EmailPSInboundModule**

#### 1) For the Name, enter EmailPSDB

| 🚯 Binding Res                                                                                                    | source Configuration                  |            |  |  |  |  |  |  |  |
|----------------------------------------------------------------------------------------------------|---------------------------------------|------------|--|--|--|--|--|--|--|
| New Data 7                                                                                                    | New Data Transformation Configuration |            |  |  |  |  |  |  |  |
| Create a new data transformation configuration. Specify the module, folder, namespace, and name for the data transformation configuration. |                                       |            |  |  |  |  |  |  |  |
| <u>M</u> odule:                                                                                                    | EmailPSInboundModule                  | Browse New |  |  |  |  |  |  |  |
| Namespace:                                                                                                    | http://EmailPSInboundModule           | Default    |  |  |  |  |  |  |  |
| F <u>o</u> lder:                                                                                                    |                                       | Browse     |  |  |  |  |  |  |  |
| N <u>a</u> me:                                                                                                    | EmailPSDB                             |            |  |  |  |  |  |  |  |

2) Click Finish

\_\_\_\_ g. Now the **EmailPSDB** should be displayed for Data binding configuration

| Data fo | ormat options: | Use a data format configuration for all operations | ←• |        |
|---------|----------------|----------------------------------------------------|----|--------|
| Data fo | ormat: *       | EmailPSDB                                          | -  | Select |

9. Check the box next to **Change logging properties for wizard** to view the output location of the log file and the logging level. You can change the logging level using the drop down menu.

\_\_\_\_a. Click **Next** from Connection Properties screen

Following screen is the Operations screen where you can define all your operations.

From V6.1, you can select from three different Data types for any operation:

- Generic e-mail business object
- Generic e-mail business object with business graph
- User defined type

In this part of the lab, you will use the first option, Generic e-mail business object.

#### Create emitEmailPS Operation:

- \_\_\_\_\_ 10. From the Operations screen, click Add...
  - \_\_\_\_ a. Add Operation window is opened. Select Generic e-mail business object for the Data type and click Next

| Operation properties                   |                                  |
|----------------------------------------|----------------------------------|
| The data type for the operation input: | Generic e-mail business object 💌 |

You are now back to Operation window and because you have chosen the 'Generic e-mail business object', the Input type is populated as **Email** 

| Specify the operation input |    |       |                                                            |         |     |  |
|-----------------------------|----|-------|------------------------------------------------------------|---------|-----|--|
| Input type;                 | -> | Email | {http://www.ibm.com/xmlns/prod/websphere/j2ca/email/email} | Browse, | New |  |

- \_\_\_\_b. For Operation name, enter any name, for Ex: emitEmailPS
- \_\_\_\_ c. Note that the default Input type, Email
- \_\_\_\_d. Select Data format:
  - 1) Click Select... next to Data format. A Binding Resource Configuration window is opened
  - 2) Ensure that the radio button for 'Use existing data format transformation from the list' and then select **EmailWrapperDataBinding > EmailPSDB**

| 🚯 Data Binding Configuration                                                                                                    | _ 🗆 🗙    |  |  |  |
|----------------------------------------------------------------------------------------------------|----------|--|--|--|
| Select Data Format Transformation<br>Select a data format transformation entry from the list. If you want to use your own custom<br>data transformation then select the second radio button to add your custom transformation. |          |  |  |  |
| • Use existing data format transformation from the list                                                                                                    |          |  |  |  |
|                                                                                                    | <b>#</b> |  |  |  |
| EmailWrapperDataBinding                                                                                                    |          |  |  |  |

- 3) Click Finish
- \_\_\_\_e. Now the **EmailPSDB** is displayed for Data format in the Add Operation window:

| Operation name:*        | emitEmailPS                                        |            |   |
|-------------------------|----------------------------------------------------|------------|---|
| Specify the operat      | on input                                           |            |   |
| Input type:             | Email {http://www.ibm.com/xmlns/prod/websphere/j2c | Browse Nev | N |
| Data format:* EmailPSDB |                                                    | Select     |   |

- \_\_\_ f. Click Finish
- \_\_\_\_\_ 11. The defined operation, emitEmailPS, is populated under Operations list

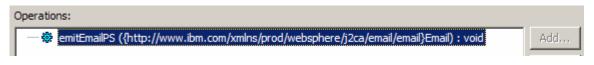

- \_\_\_\_a. Click Next from Operations screen
- \_\_\_\_\_ 12. From Generate Artifacts screen:
  - \_\_\_\_a. For Name, enter EmailPSInboundExport

| Properties for serv | rice                                             |     |
|---------------------|--------------------------------------------------|-----|
| Module:             | EmailPSInboundModule                             | New |
| Namespace;          | http://EmailPSInboundModule/EmailPSInboundExport |     |
|                     | Vse default namespace                            |     |
| Name: *             | EmailPSInboundExport                             |     |
| Description:        |                                                  |     |

\_\_\_ b. Click Finish

\_\_\_13. The Assembly diagram for EmailPSInboundModule is opened with an export component, EmailPSInboundExport:

| 🕄 *EmailPSInboundModu          | le - Assembly Diagram 🛛  |
|--------------------------------|--------------------------|
| ∣ 😲 Palette<br>ि ु • ु • ु ∿ 🕼 | •                        |
|                                | 🚺 🖄 EmailPSInboundExport |

\_\_\_\_\_ 14. Save (Ctrl + S) changes to your assembly diagram

## 2.2. Add Java component

In this part of the lab, you will add a Java component and then wire the component to the existing export interface. Then you will continue to add a simple print Java code to the added Java component.

- 1. Open the assembly diagram for EmailPSInboundModule (if it is already not open)
  - \_\_\_\_a. From the business integration view, expand EmailPSInboundModule and double click Assembly diagram
- 2. Drop a Java component to onto the assembly diagram
  - \_\_\_\_a. From the Palette, click Components to expand it

| 👌 😴 Palette               |
|---------------------------|
| \$®(€(°⊾ <mark>©</mark> , |
| 🔁 Favorites               |
| 🕞 Components              |
| 💁 Untyped Component       |
| 👔 Human Task              |
| 🚰 Java                    |
| Mediacon Flow             |
| 👤 Proce Java              |
| E Rule Group              |
| State Machine             |

- \_\_\_\_b. Click **Java** and then click the empty space of EmailPSInboundModule assembly diagram. This will place a new component, **Component1** on the assembly diagram.
- 3. Wire the EmailPSInboundExport to the Component1
  - \_\_\_\_a. Select the wire (1 ) icon from the Palette
  - \_\_\_\_b. Click EmailPSInboundExport and then click Component1 to wire them together
  - \_\_\_\_ c. Select **OK** for the Add Wire pop-up window:

| 🚯 Add Wire 🛛 🛛 🔀                                                                                                    |
|----------------------------------------------------------------------------------------------------|
| This action will allow the target service to be used in other modules. The service interface from the export will be added to the target. Do you want to continue? |
| Always create without prompt                                                                                                    |
| Cancel                                                                                                    |

\_\_ d. From the top of the Palette, click the **Selection Tool** icon ( ) to get back to the normal cursor mode

\_\_\_\_e. Right-click the empty space of the Assembly diagram and select **Arrange Contents Automatically** from the pop-up menu

Your assembly diagram for EmailPSInboundModule will look like this:

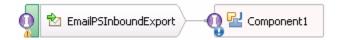

- \_\_\_\_f. Right-click **Component1** and select **Generate Implementation** from the pop-up menu
- \_\_\_g. On the Generate Implementation panel, select default package, and click OK
- \_\_\_\_h. **Component1Impl.java** is opened in Assembly editor. Scroll down to the method **emitEmailPS** that needs to be implemented and add this code under that method:

```
System.out.println("*******Reached Endpoint: EmailPS*******");
DataObject unstructured =
emitEmailPSInput.getDataObject("mailContent");
System.out.println("********Email Pass through content*******");
String astext = unstructured.getString("AsText");
System.out.println("As Text content----> "+astext);
```

Note: The code is also available at <EMAILFILES>\ PSInboundJavaCode.txt

- \_\_\_\_i. Save (Ctrl + S) and close Component1Impl.java
- \_\_\_\_j. Save (Ctrl + S) and close Assembly diagram: EmailPSInboundModule

# 2.3. Test pass through scenario

In this part of the lab, you will use the WebSphere Process Server Test Environment to test the SCA application Inbound processing for the pass through scenario. Before starting this testing part, you should already have completed the **Install and configure e-mail server and client lab** successfully to install and configure the hMailServer and Mozilla Thunderbird.

- \_\_\_\_\_1. Start your e-mail server (if not started already)
  - \_\_\_\_a. Select Start > hMailServer >hMailServerAdministrator
  - \_\_\_\_b. From the hMailServer Administrator Connect window, ensure that **localhost** is selected and click **Connect**

| 🖵 hMailServer Administrator - Connect | ×              |
|---------------------------------------|----------------|
| Connect                               |                |
| Host name                             | Add            |
| localhost                             | Edit           |
|                                       | <u>D</u> elete |
| Automatically connect on start-up     |                |
| Connect Cancel                        |                |

\_\_\_\_ c. Enter administration password provided while installing the hMailServer during the **Install and** configure e-mail server and client lab

| Enter password      |                   | ×      |
|---------------------|-------------------|--------|
| hMailServer adminis | stration password |        |
| ****                |                   |        |
|                     |                   | ,      |
|                     | ОК                | Cancel |
|                     |                   |        |

\_\_\_\_d. hMailServer Administrator window is opened and the Current status should show Running

| 💥 hMailServer Administrator |                                            |
|-----------------------------|--------------------------------------------|
| File Help                   |                                            |
| Welcome                     | Status                                     |
| Domains                     | Server Status Logging Undelivered messages |
| Rules                       | Current status Action                      |
|                             | Running Stop                               |
|                             | Server information                         |
|                             | Version                                    |
|                             | 4.2.1-B197 MySQL localhost                 |

- 2. Add the project to the WebSphere Test Environment server
  - \_\_\_\_a. Right-click WebSphere Process Server v7.0 under the Servers view and select Add and remove projects... from the pop-up menu
  - \_\_\_\_ b. From the Add and Remove Projects window, select EmailPSInboundModuleApp under Available projects panel and click Add >
  - \_\_\_\_ c. You will now see the EmailPSInboundModuleApp added to the Configured projects
  - \_\_\_\_d. Click **Finish** and wait until the project is being published onto the server. The server is started in Debug mode if it is not already started before
  - \_ 3. Test the adapter application: send a pass through event e-mail with an attachment from the Mozilla Thunderbird client

**Note**: Alternatively, you can also send the same event e-mail with an attachment by running the batch file, createEvents\_sample\_passthrough.bat, located in <EMAILFILES>\EmailEventCreator. For more details on how to create e-mail events using the batch file, refer to the testing parts of Content specific and User defined scenarios explained later in this lab.

- \_\_\_\_a. From the Mozilla Thunderbird, select **Emailuser2** and then click **Write** icon at the top of the window. A compose window is opened
- \_\_\_b. To: Emailuser1@aimcp101.austin.ibm.com
- \_\_\_\_ c. Subject: Email pass through test
- \_\_\_\_d. Body (Content): Email pass through content
- \_\_\_\_ e. Click Attach from the top of Compose window and select <EMAILFILES>\InboundPSAttach.txt. Note the content in this txt file so that you can verify in the coming steps.

| 合 Compose: Email pass through test                                                                                                    | _ 🗆 🗙  |
|----------------------------------------------------------------------------------------------------|--------|
| Eile Edit View Insert Format Options Tools Help                                                                                                    | 0      |
| Send Contacts Spell Attach Security Save                                                                                                    |        |
| From: Emailuser2@aimcp101.austin.ibm.com <emailuser2@aimcp101.aus< td=""><td></td></emailuser2@aimcp101.aus<>                                              |        |
| To: Emailuser1@aimcp101.austin.ibm.com                                                                                                    |        |
|                                                                                                    |        |
| Body Text       Variable Width         Image: A triangle width       Image: A triangle width         Image: A triangle width       Image: A triangle width | · 🙂 •  |
| Email pass through content                                                                                                    | ▲<br>▼ |
|                                                                                                    |        |

- \_\_\_\_f. Click Send from the top menu
- \_\_\_\_ g. Select text only option if you get any pop-up window
- \_\_\_ h. You can see the E-mail in the inbox of Emailuser1, but it is deleted quickly by the adapter after polling.
- 4. Verify the results:
  - \_\_\_\_a. Because the adapter is running, the event E-mail will pass through the **emitEmailPS** method and you should see this message in your **Server Logs** view (or SystemOut.log):

Note: Since you have chosen the option 'Emit individual business object from a multi-part e-mail', the content and the attachment are considered as individual BOs and hence it reached the end point twice once for the content and then for the attachment. And each part's content is set in the mail content attribute

| Туре            | 🔺 Time                   | Thread ID | Contents                                                 |
|-----------------|--------------------------|-----------|----------------------------------------------------------|
| 🗖 🗐 Log message | Dec 8, 2009 11:36:05.453 | 00000084  | WSVR02001: Starting application: EmailPSInboundModuleApp |
| 🗖 🗐 Log message | Dec 8, 2009 11:36:17.500 | 00000084  | WSVR0221I: Application started: EmailPSInboundModuleApp  |
| 🗖 🗐 Log message | Dec 8, 2009 11:39:54.718 | 000001c8  | *************ENDPOINT emitEmailPS*************           |
| 🔲 🗐 Log message | Dec 8, 2009 11:39:54.718 | 000001c8  | ********Email Pass through content*******                |
| 🗖 🗐 Log message | Dec 8, 2009 11:39:54.718 | 000001c8  | As Text content> Email inbound pass through attachme     |
| 🗖 🗐 Log message | Dec 8, 2009 11:39:54.718 | 000001c8  | As Binary content> null                                  |
| 🗖 🗐 Log message | Dec 8, 2009 11:39:54.734 | 00000084  | **************************************                   |
| 🔲 🗐 Log message | Dec 8, 2009 11:39:54.734 | 00000084  | ********Email Pass through content********               |
| 🔲 🗐 Log message | Dec 8, 2009 11:39:54.734 | 00000084  | As Text content> Email pass through content              |
| 🔲 🗐 Log message | Dec 8, 2009 11:39:54.734 | 00000084  | As Binary content> null                                  |

\_\_\_\_ b. Check the ArchiveDir which should contain a folder INBOX (created by the adapter) and if you open that INBOX folder, you will see two new files with the name ending in Bodypart\_0001 and Bodypart\_0002

| Folders          | × Name A                                 | Size Type                                  |
|------------------|------------------------------------------|--------------------------------------------|
| 🗆 🦳 EmailIpbound | 48A32A84.5090208@aimcp101.austin.ibm.com | _WebSphere_EmailRA_Bodypart_0001 1 KB File |
|                  |                                          |                                            |

\_\_\_\_ c. Open the file name ending with **Bodypart\_0001** under **INBOX** and observer that it is an archive of the content:

| 📮 47826A60.1060104@aimcp101.austin.ibm.com _WebSphere_EmailRA_Bodypart_0001 - Notepad                                                        |
|----------------------------------------------------------------------------------------------------|
| <u>File E</u> dit F <u>o</u> rmat <u>V</u> iew <u>H</u> elp                                                                                  |
| <pre>Return-Path: <emailuser2@aimcp101.austin.ibm.com> Received: from [9.3.75.101] ([9.3.75.101])</emailuser2@aimcp101.austin.ibm.com></pre> |
| Email pass through content                                                                                                    |
|                                                                                                    |

\_\_\_\_d. Open the file name ending with **Bodypart\_0002** under **INBOX** and observe that it is an archive of the attachment:

| <pre>Ele Edit Format View Help Return-Path: <emailuser2@aimcp101.austin.ibm.com> Received: from [9.3.75.101] ([9.3.75.101])</emailuser2@aimcp101.austin.ibm.com></pre>                                                                                                    | 47826A60.1060104@aimcp101.austin.ibm.com _WebSphere_EmailRA_Bodypart_0002 - Notepad                                                                                         |          |
|----------------------------------------------------------------------------------------------------|----------------------------------------------------------------------------------------------------|----------|
| Received: from [9.3.75.101] ([9.3.75.101])<br>by localhost<br>with hMailServer ; Mon, 7 Jan 2008 12:07:28 -0600<br>Message-ID: <47826A60.1060104@aimcp101.austin.ibm.com>_WebSphere_EmailRA_Bodypart_0002<br>Date: Mon, 07 Jan 2008 12:07:28 -0600<br>From: "Emailuser2@aimcp101.austin.ibm.com" <emailuser2@aimcp101.austin.ibm.com><br/>User-Agent: Thunderbird 2.0.0.9 (windows/20071031)<br/>MIME-version: 1.0<br/>To: Emailuser1@aimcp101.austin.ibm.com<br/>Subject: Email pass through test<br/>Content-Type: text/plain: name=InboundPSAttach.txt: charset=us-ascii</emailuser2@aimcp101.austin.ibm.com> | <u>File Edit Fo</u> rmat <u>V</u> iew <u>H</u> elp                                                                                                    |          |
| with hMailServer ; Mon, 7 Jan 2008 12:07:28 -0600<br>Message-ID: <47826A60.1060104@aimcp101.austin.ibm.com>_webSphere_EmailRA_Bodypart_0002<br>Date: Mon, 07 Jan 2008 12:07:28 -0600<br>From: "Emailuser2@aimcp101.austin.ibm.com" <emailuser2@aimcp101.austin.ibm.com><br/>User-Agent: Thunderbird 2.0.0.9 (Windows/20071031)<br/>MIME-version: 1.0<br/>To: Emailuser1@aimcp101.austin.ibm.com<br/>Subject: Email pass through test<br/>Content-Type: text/plain: name=InboundPSAttach.txt: charset=us-ascii</emailuser2@aimcp101.austin.ibm.com>                                                               | Received: from [9.3.75.101] ([9.3.75.101])                                                                                                    | <b>_</b> |
| From: "Emailuser2@aimcp101.austin.ibm.com" <emailuser2@aimcp101.austin.ibm.com><br/>User-Agent: Thunderbird 2.0.0.9 (windows/20071031)<br/>MIME-Version: 1.0<br/>To: Emailuser1@aimcp101.austin.ibm.com<br/>Subject: Email pass through test<br/>Content-Type: text/plain: name=InboundPSAttach.txt: charset=us-ascii</emailuser2@aimcp101.austin.ibm.com>                                                                                                    | with hMailserver ; Mon, 7 Jan 2008 12:07:28 -0600<br>Message-ID: <47826A60.1060104@aimcp101.austin.ibm.com> <u>webSphere_EmailRA_Bodypart_00</u>                            | 02       |
| Subject: Email pass through test<br>Content-Type: text/plain: name=InboundPSAttach.txt: charset=us-ascii                                                                                                    | From: "Emailuser2@aimcp101.austin.ibm.com" <emailuser2@aimcp101.austin.ibm.com><br/>User-Agent: Thunderbird 2.0.0.9 (windows/20071031)</emailuser2@aimcp101.austin.ibm.com> |          |
| Content-Transfer-Encoding: 7bit                                                                                                    | Subject: Email pass through test                                                                                                    |          |
| Email inbound pass through attachment content                                                                                                    | Content-Transfer-Encoding: 7bit                                                                                                    |          |

- \_\_\_\_ 5. Restore the Sever Configuration
  - \_\_\_\_a. Right-click **WebSphere Process Server v7.0** under the Servers view and select **Add and remove projects...** from the pop-up menu
  - \_\_\_\_b. Select EmailPSInboundModuleApp under Configured projects and click < Remove
  - \_\_\_\_ c. Click Finish after you see the application moved to Available projects. Wait until the application is being unpublished

# Part 3: Content specific (non-pass through) scenario

Of the two flows, you have just tested the pass through scenario that does not involve data transformation. In this part of the lab, you will configure the **non-pass through scenario** using the new External Service option from the WebSphere Integration Developer and then test the configuration with different cases.

# 3.1. Configure non-pass through using the external service wizard

In this part of the lab you will use this new external service feature to create and configure the function selector, data binding and other required artifacts to test the inbound pass through scenario

- 1. Create the module: EmailNonPSInboundModule
  - \_\_\_\_a. From the Business Integration window, right-click and select New > Module

\_\_\_\_b. From the New Module window, enter **EmailNonPSInboundModule** for the Module Name

| 🤀 New Module                                                                                                    | _ 🗆 🗙 |
|----------------------------------------------------------------------------------------------------|-------|
| Create a Module                                                                                                    |       |
| Use a module to integrate business applications and services. A module can contain any type of component and can be deployed on WebSphere Process Server. |       |
| Module name: EmailNonPSInboundModule                                                                                                    |       |
| ☑ Use default location                                                                                                    |       |
| Location: C:\Labfiles70\EmailInbound\workspace\EmailNonPSInboundModule Brow                                                                               | NSC   |
|                                                                                                    |       |
| 🔽 Open module assembly diagram                                                                                                    |       |

\_\_\_\_ c. Ensure that the box next to **Open module assembly diagram** is checked and then click **Finish** 

You will now see a new module, EmailNonPSInboundModule, created from your Business Integration window

- 2. Import required business objects
  - \_\_\_\_a. Expand EmailNonPSInboundModule (if not already expanded), right-click **Data Types** and select **Import...** from the pop-up menu
  - \_\_\_\_b. From the Import window, expand General and select File System and then click Next
  - \_\_\_\_ c. Enter From directory
    - 1) Click Browse... next to From directory
    - 2) From the Import from directory window, select <EMAILFILES> and click OK

Now, you will see EmailFiles folder added on the left side, and all the xsds and other files under that folder on the right side.

- \_\_\_\_\_d. Select the boxes next to Wbiaddress.xsd and Wbiphone.xsd
- \_\_\_\_e. Ensure that the EmailNonPSInboundModule is selected for Into folder
- \_\_\_\_ f. Click Finish from the Import window

The Business Integration window is updated with the imported business objects.

3. Review the imported business objects:

- \_\_\_\_ a. Expand EmailNonPSInboundModule > Data Types and you will now see a new data type Wbiaddress under it.
- \_\_\_\_ b. Double-click Wbiaddress to open it in assembly editor and then expand Wbiphone from assembly editor to view its fields

| 🗅 Wbiaddress        | x           |                |          |              |                                                                 |                |               |
|---------------------|-------------|----------------|----------|--------------|-----------------------------------------------------------------|----------------|---------------|
| <b>▼</b> Business o | bject       |                |          |              |                                                                 |                |               |
| Configuration       |             |                |          |              |                                                                 |                |               |
| Name                | Wbiaddress  | 5              |          |              |                                                                 | Refac          | tor name      |
| Namespace           | http://www  | v.ibm.com/xmln | s/prod/w | ebsphere/j2( | ca/email/wbiaddress                                             | ; <u>Refac</u> | tor namespace |
| ▼Definition         | /           | D 0 4          | ×        |              |                                                                 |                |               |
| 📋 Wbiad             | dress       |                |          | г<br>•       | 🗉 📋 Wbiphone                                                    | -              | 1             |
| ≩i> <⊂lick          | to filter>  |                |          | -            | ៉ <click filter.<="" td="" to=""><td>&gt;</td><td></td></click> | >              |               |
| e Addr              | essid       | integer        |          |              | e Phoneid                                                       | integer        |               |
| e Addr              | line1       | string         |          |              | e Phonenumbe                                                    | r string       |               |
| e Addr              | line2       | string         |          | .            | e Phonetype                                                     | string         |               |
| e Cust              | omercity    | string         |          |              | -                                                               | •              | 1             |
| e Cust              | omerstate   | string         |          |              |                                                                 |                |               |
| e Cust              | omerzip     | string         |          |              |                                                                 |                |               |
| e Cust              | omercountry | string         |          |              |                                                                 |                |               |
| e Wbip              | hone        | Wbiphone [ ]-  |          | ]            |                                                                 |                |               |

- 4. After reviewing, close the Customer business object from the Assembly editor
- 5. To start External Service from the Palette:
  - \_\_\_\_a. From the **Palette** on the left side of Assembly Diagram, click **Inbound Adapters**:
  - \_\_\_\_ b. Under Inbound Adapters, click the E-mail and then click the empty canvas of the assembly diagram. The New Flat File Service wizard is opened

Note: You can also start the External Service from the File menu option:

From the main menu, select **File > New > External Service**. This opens an External Service wizard that helps you obtain a service which establishes connectivity with other systems. Select **Adapters > EMail** and click **Next** 

6. On the Select an Adapter screen, select IBM WebSphere Adapter for Email (IBM : 7.0.0.0) > CWYEM\_EMail and click Next

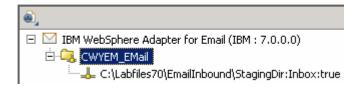

**Note**: If you are using the **File menu** option to start the External Service wizard, you are asked to select the **Processing Direction** at this point. Select the radio button next to **Inbound** and click **Next** to proceed to the next step.

- \_\_\_7. Service Configuration Properties:
  - \_\_\_\_a. Deploy connector project: ensure that the default option With module for use by single application is selected
  - \_\_\_\_b. Enter E-mail system connection information:
    - 1) For Staging directory, enter **\${EMAIL\_STAGING}**

**Note**: WebSphere Environment Variable '**EMAIL\_STAGING**' should already be defined using the instructions provided in **Part 1, Step 5** of this lab.

- Host name: <EmailServer\_HostName> (or IP Address of the machine that has E-mail Server), for Ex: localhost
- Port number: 110 (default, you should change it to the correct port number if your E-mail server is running on a different port)
- 4) Protocol: accept the default **POP3**

5) Not that the **Poll folder** is by default selected as **Inbox** and is not available

| Deploy connector project:  | With module for use by single application 🔫 🛨 |        |
|----------------------------|-----------------------------------------------|--------|
| Connection settings:       | Use properties below                          |        |
| Connection properties      |                                               |        |
| Staging directory: *       | \${EMAIL_STAGING}                             | Browse |
| E-mail system connection i | nformation                                    |        |
| Host name:                 | localhost <del>&lt;</del>                     |        |
| Port number:               | 110 🗲                                         |        |
| Protocol:                  | pop3 🗲 🗖 🔽                                    |        |
| Poll folder or folders:    | Inbox                                         |        |

\_\_\_\_ c. Click Advanced >> to see the hidden advanced properties that can be configured

You can click each of the configurations and review the options available under it. For this lab, you will need only some of these properties.

\_\_\_\_ d. Event delivery configuration:

- Ensure once-only event delivery: You should check this box only if you are using data source and table name in the Event persistence configuration (below). If this property is set to true, while using in-memory capability (explained below), the adapter will log a warning message. By default this is selected and you can accept the default selection.
- \_\_\_\_e. Event persistence configuration:
  - 1) Ensure that the Auto create event table is checked
  - 2) Event recovery table name: EmailNonPSTable
  - 3) Event recovery data source (JNDI) name: jdbc/Email

**Note**: This represents the JNDI name of the Data Source used by Event Persistence to get the JDBC database connection. The Data source must be created in the WebSphere Process Server. You should enter the data source JNDI name that you created in Step 3 of Part 1.

| <ul> <li>Event persistence configuration</li> </ul> |                 |
|-----------------------------------------------------|-----------------|
| 🔽 Auto create event table                           |                 |
| Event recovery table name:                          | EmailNonPSTable |
| Event recovery data source (JNDI) name:             | jdbc/Email      |
| User name used to connect to event data source:     |                 |
| Password used to connect to event data source:      |                 |
| Database schema name:                               |                 |

**Note**: The Event recovery data source (JNDI) name is **not mandatory** from V6.1. Now, the adapter can use **in-memory representation** of event table to store all the necessary information. Adapter uses this feature when event database information is not configured during inbound event polling. This feature will not support the capability of handling "Ensure once-only event delivery".

Advanced properties:

\_\_\_\_\_f. Archive folder: All the processed events are archived in this folder

- 1) Click Browse... next to it and select <ARCHIVE> and click OK
- \_\_\_\_g. Failed event folder: All the failed events are archived in this folder
  - 1) Click **Browse...** next to it and select **<FAILED>** and click **OK**

**Note:** You can also use WebSphere Environment variable, as you did for the pass through scenario, instead of providing the full path of the directories here.

| <ul> <li>Additional properties</li> </ul> |                                             |        |
|-------------------------------------------|---------------------------------------------|--------|
| Archive folder:                           | C:\Labfiles70\EmailInbound\ArchiveDir       | Browse |
| Failed events folder:                     | C:\Labfiles70\EmailInbound\FailedEventDir 🔫 | Browse |
| 🔲 Enable transport security               | / (SSL)                                     |        |
| 🔲 Emit individual business o              | objects from a multipart e-mail             |        |
| Match all search criteria:                |                                             |        |
| Match some search criteria:               |                                             |        |
| Archive file naming pattern:              |                                             |        |

- 8. For this lab, you are going to use security properties from the activation specification. So, select the radio button next to **Using security properties from the activation specification** 
  - \_\_\_\_a. User name: username using which you connect to your E-mail server

**Note**: Use <u>Emailuser1@aimcp101.austin.ibm.com</u>, since it is configured as SMTP authentication user, if you followed the instructions in 'Install and configure e-mail server and client lab' to install and define users for hMailServer

\_\_\_\_b. Password: password for the user to connect to your E-mail server

| Service properties                                                                                                    |
|----------------------------------------------------------------------------------------------------|
| How do you want to specify the security credentials?                                                                                                    |
| 🔘 Using an existing JAAS alias (recommended)                                                                                                    |
| A Java Authentication and Authorization Services (JAAS) alias is the preferred method,                                                                                                    |
| J2C authentication data entry:                                                                                                    |
| Using security properties from the activation specification                                                                                                    |
| The properties will be stored as plain text; no encryption is used.                                                                                                    |
| User name: Emailuser1@aimcp101.austin.ibm.com                                                                                                    |
| Password: ******                                                                                                    |
| C Other                                                                                                    |
| Use if no security is required or will be handled by the EIS system, or the RAR will be deployed on<br>the server and security will be specified by the properties in the JNDI lookup name. |

### **Function Selector Configuration:**

9. Under Service properties, for Function selector options, select Use default function selector **'EmailFunctionSelector'** from the drop down list

Note: Follow the steps in Appendix: Define Function selector to manually define a function selector.

| Function selector options: | Use default function selector 'EmailFunctionSelector' |        |
|----------------------------|-------------------------------------------------------|--------|
| Function selector:         | Not defined                                           | Select |

- 10. You can define data binding in two places service level (current screen of External Service wizard) or later at the method level (Operations screen of the External Service wizard). In this lab, you will define data binding at the service level (from this screen)
  - \_\_\_\_a. From the dropdown menu next to Data format options, select 'Use a data binding configuration for all operations'

| Data format options: | Use a data format configuration for all operations |        |
|----------------------|----------------------------------------------------|--------|
| Data format:         | * Not defined                                      | Select |

- \_\_\_\_b. Click Select... next to Data format. A Binding Resource Configuration window is opened
- \_\_\_\_ c. Select the radio button for 'Use existing data format transformation from the list' and then select EmailWrapperDataBinding

| elect Data Format Transformation<br>Select a data format transformation entry from the list. If you want to use your own custom<br>data transformation then select the second radio button to add your custom transformation. | Ũ                |
|----------------------------------------------------------------------------------------------------|------------------|
| 🖲 Use existing data format transformation from the list                                                                                                    |                  |
|                                                                                                    |                  |
| Email Simple DataBinding     EmailFixedStructureDataBinding     EmailWrapperDataBinding                                                                                                    |                  |
|                                                                                                    |                  |
|                                                                                                    |                  |
|                                                                                                    |                  |
|                                                                                                    |                  |
| Select your custom data format transformation from the workspace                                                                                                    |                  |
| <b>Select your custom data format transformation from the workspace</b> Data transformation class name:                                                                                                    |                  |
|                                                                                                    | <u>S</u> elect,, |
| Data transformation class name:                                                                                                    | Select           |

- \_\_\_\_f. For Binding type, ensure that DataHandler is selected
- \_\_\_\_ g. Click Browse... next to Business object type
  - 1) From Data Type Selection window, select Wbiaddress and click OK

You are now back to the Add/Edit screen and the defined business object, Wbiaddress, is populated in this screen:

- \_\_\_\_h. For Mime type, select text/xml from the drop down list
- \_\_\_\_ i. Encoding: **UTF-8** (default)

| Binding type:         | DataHandler 🔫 ——————————————————————————————————— |
|-----------------------|---------------------------------------------------|
| Business object type: | * Wbiaddress {http://www.ibm.com/xmlns/pr         |
| Mime type:            | * text/xml <                                      |
| Encoding:             | UTF-8 <                                           |
|                       |                                                   |

#### Data Handler Configuration:

- \_\_\_\_j. Click **Select** next to **Data handler configuration**. A Binding Resource Configuration window is opened for you to define the data handler
- \_\_\_\_ k. Select XML > UTF8XMLDataHandler listed under Use existing data format transformation from the list

| 🏤 Data Handler Configuration                                                                                                    |          |
|----------------------------------------------------------------------------------------------------|----------|
| Select Data Format Transformation<br>Select a data format transformation entry from the list. If you want to use your own custom<br>data transformation then select the second radio button to add your custom transformation. | Ũ        |
| Use existing data format transformation from the list                                                                                                    |          |
|                                                                                                    | <b>#</b> |
| Delimited Fixed width Handled by WTX Handled by WTX Invoker JSON XML UTF8XMLDataHandler                                                                                                    |          |
| C Select your custom data format transformation from the workspace                                                                                                    |          |
| D <u>a</u> ta transformation class name:                                                                                                    | Select   |

### \_\_ I. Click Finish

\_\_\_\_m. You are now done with defining the data handler and back to Add/Edit properties screen. The Data handler configuration name, **UTF8XMLDataHandler** is populated in this screen

| Binding type:               | DataHandler 💌                 |            |
|-----------------------------|-------------------------------|------------|
| Business object type:       | * Wbiaddress {http://www.ibm. | Browse New |
| Mime type:                  | * text/xml                    |            |
| Encoding:                   | UTF-8                         | Select     |
| Data handler configuration  | * UTF8XMLDataHandler 🔫        | Select     |
| Data binding configuration: | Not defined                   | Select     |

\_\_\_\_n. Click **Finish** from the Add/Edit properties screen. You are now back to the Data binding properties screen with a new entry

| Se | Select DataBinding if you want to use a data binding developed for earlier versions of the adapter. |              |                      |           |          |                       |                       |      |  |
|----|----------------------------------------------------------------------------------------------------|--------------|----------------------|-----------|----------|-----------------------|-----------------------|------|--|
| Da | Data binding properties:                                                                            |              |                      |           |          |                       |                       |      |  |
| Γ  |                                                                                                    | Binding type | Business object type | Mime type | Encoding | Data handler configur | Data binding configur | Add  |  |
|    |                                                                                                    | DataHandler  | {http://www.ibm.com  | text/xml  | UTF-8    | {http://EmailNonPSIn  |                       |      |  |
| Ŀ  |                                                                                                    |              |                      |           |          |                       |                       | Edit |  |

- \_\_\_\_ o. Click **Next** from Data Transformation properties screen
- \_\_\_\_ p. Note that the selected module is EmailNonPSInboundModule
  - 1) For the Name, enter EmailNonPSDB

| 🚯 Binding Res                         | source Configuration                                                                                                    |         |     |  |  |  |  |
|---------------------------------------|----------------------------------------------------------------------------------------------------|---------|-----|--|--|--|--|
| New Data Transformation Configuration |                                                                                                    |         |     |  |  |  |  |
|                                       | Create a new data transformation configuration. Specify the module, folder, namespace, and name for the data transformation configuration. |         |     |  |  |  |  |
| Module:                               | EmailNonPSInboundModule                                                                                                    | Browse, | New |  |  |  |  |
| Namespace:                            | http://EmailNonPSInboundModule                                                                                                    | Default |     |  |  |  |  |
| F <u>o</u> lder:                      |                                                                                                    | Browse  |     |  |  |  |  |
| N <u>a</u> me:                        | EmailNonPSDB                                                                                                    |         |     |  |  |  |  |

2) Click Finish

\_\_\_\_ q. Now the **EmailNonPSDB** should be displayed for Data format

| Data format options: | Use a data format configuration for all ope | rations 🗲 💌 |        |
|----------------------|---------------------------------------------|-------------|--------|
| Data format: *       | • EmailNonPSDB                              |             | Select |

- 11. Check the box next to **Change logging properties for wizard** to view the output location of the log file and the logging level. You can change the logging level using the drop down menu.
  - \_\_\_a. Click Next

Following screen is the Operations screen where you can define all your operations.

In V6.1, you can select from three different Data types for any operation:

- Generic e-mail business object
- Generic e-mail business object with business graph
- User defined type

In this part of the lab, you will use the first option, Generic e-mail business object with business graph

#### Create emitEmailNonPS Operation:

- \_\_\_\_ 12. Click Add... to open Add Operation window
  - \_\_\_\_a. For Data type for the operation input, select Generic e-mail business object with business graph from the drop down list

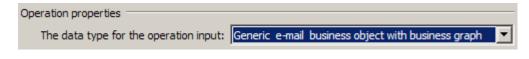

\_\_\_ b. Click Next

The Input type is populated based on the selection of the Data type for the operation in the previous step. Since you have chosen Generic e-mail business object with business graph, the Input type is **EmailBG** 

| Specify the operation | n input       |         |                                                              |         |     |
|-----------------------|---------------|---------|--------------------------------------------------------------|---------|-----|
| Input type:           | $\rightarrow$ | EmailBG | {http://www.ibm.com/xmlns/prod/websphere/j2ca/email/emailbg} | Browse, | New |

- \_\_\_ c. For Operation name, enter emitEmailNonPS
- \_\_\_\_\_ d. Select the Data format:
  - 1) Click Select... next to Data format. A Binding Resource Configuration window is opened
  - Ensure that the radio button for 'Use existing data format transformation from the list' and then select EmailWrapperDataBinding > EmailNonPSDB

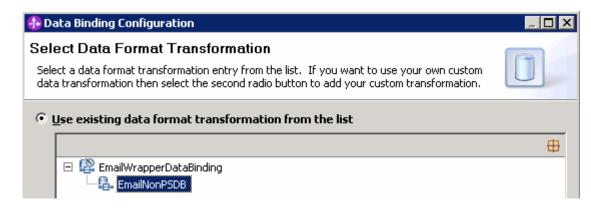

- \_\_\_\_e. Click Finish
- \_\_\_ f. Now the EmailNonPSDB is displayed for Data binding configuration in the Add Operation window:

| Operation name:*            | emitEmaiNonPS                                     |            |  |  |  |  |
|-----------------------------|---------------------------------------------------|------------|--|--|--|--|
| Specify the operation input |                                                   |            |  |  |  |  |
| Input type:                 | EmailBG {http://www.ibm.com/xmlns/prod/websphere/ | Browse New |  |  |  |  |
| Data format:*               | ata format:* EmailNonPSDB                         |            |  |  |  |  |

- \_\_\_\_ g. Click Finish.
- \_\_\_\_\_13. The defined operation, emitEmailNonPS, is populated under Operations list:

| Operations:                                                                                |     |
|--------------------------------------------------------------------------------------------|-----|
| emitEmailNonPS ({http://www.ibm.com/xmlns/prod/websphere/j2ca/email/emailbg}EmailBG): void | Add |
|                                                                                            |     |

- \_\_\_\_a. Click Next from Operations screen
- \_\_\_\_\_14. From Generate Artifacts screen:
  - \_\_\_\_a. For Name, enter EmailNonPSInboundExport

| 🚯 External Servi                                                                        | ce                                                     |   | ×   |  |
|-----------------------------------------------------------------------------------------|--------------------------------------------------------|---|-----|--|
| Generate Service<br>Specify the name and location of the new service and its interface. |                                                        |   |     |  |
| Properties for serv                                                                     |                                                        |   |     |  |
| Module:                                                                                 | EmailNonPSInboundModule                                | 7 | New |  |
| Namespace;                                                                              | http://EmailNonPSInboundModule/EmailNonPSInboundExport |   |     |  |
|                                                                                         | ✓ Use default namespace                                |   |     |  |
| Name: *                                                                                 | EmailNonPSInboundExport                                |   |     |  |
| Description:                                                                            |                                                        |   |     |  |

### \_\_\_\_b. Click Finish

\_\_\_15. The Assembly diagram for EmailNonPSInboundModule is opened with an Export component, EmailNonPSInboundExport:

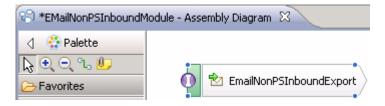

\_\_\_\_a. Save (Ctrl + S) changes to your assembly diagram

## 3.2. Add Java component

In this part of the lab, you will add a Java component and then wire the component to the existing export interface. Then you will continue to add a simple print Java code to the added Java component.

- 1. Open the assembly diagram for EmailNonPSInboundModule (if it is already not open) \_\_\_a. From the business integration view, expand EmailNonPSInboundModule and double click Assembly diagram 2. Drop a Java component to onto the assembly diagram a. From the **Palette**, click **Components** to expand it \_\_\_\_b. Click Java and then click the empty space of EmailNonPSInboundModule assembly diagram. This will place a new component, **Component1** on the assembly diagram. 3. Wire the EmailNonPSInboundExport to the Component1 \_\_\_a. Select the wire (12) icon from the Palette b. Click EmailNonPSInboundExport and then click Component1 to wire them together \_\_\_\_ c. Select OK for the Add Wire pop-up window \_\_\_\_ d. From the top of the Palette, click the **Selection Tool** icon (<sup>[]</sup>) to get back to the normal cursor mode \_\_\_\_e. Right-click the empty space of the Assembly diagram and select Arrange Contents Automatically from the pop-up menu Your assembly diagram for EmailNonPSInboundModule will look like this: 🛃 Componenti 🖄 EmailNonPSInboundExport 4. Generate implementation for Component1
  - \_\_\_\_a. Right-click Component1 and select Generate Implementation from the pop-up menu
  - \_\_\_\_b. On the Generate Implementation panel, select default package, and click OK
  - \_\_\_\_ c. Component1Impl.java is opened in Assembly editor.
    - 1) From the top of the Java implementation, under imports, type this to add one more import:

#### import java.util.\*;

import commonj.sdo.DataObject; import com.ibm.websphere.sca.ServiceManager; import java.util.\*;

 Scroll down to the method emitEmailNonPS that needs to be implemented and add this code under that method:

```
DataObject EMail = emitEmailNonPSInput.getDataObject("Email");
DataObject content = (DataObject) EMail.get("mailContent");
String Addressid = content.getString("Addressid");
System.out.println("Address ID----> "+Addressid);
String AddrLine1 = content.getString("Addrline1");
System.out.println("Address Line1--> "+AddrLine1);
String AddrLine2 = content.getString("Addrline2");
System.out.println("Address Line2--> "+AddrLine2);
String CustomerCity = content.getString("Customercity");
System.out.println("Customer City----> "+CustomerCity);
String CustomerState = content.getString("Customerstate");
System.out.println("Customer State----> "+CustomerState);
String CustomerZip = content.getString("Customerzip");
System.out.println("Customer Zip----> "+CustomerZip);
String CustomerCountry = content.getString("Customercountry");
System.out.println("Customer Country----> "+CustomerCountry);
//Get all the attachments as an ArrayList and iterate through the
list
List list = EMail.getList("mailAttachments");
String attachName = null;
DataObject tempSDO=null;
//Extract each attachment
for (int i = 0; i<list.size(); i++){</pre>
     Object attachmentObject = list.get(i);
     tempSD0 = (DataObject)list.get(i);
//Attachment name and content
     attachName = tempSDO.getString("attachmentName");
     System.out.println("***ATTACHMENT NAME: "+attachName +"***");
     DataObject bo = (DataObject) tempSDO.get("appBOData");
     Content*********;);
     String PhoneID = bo.getString("Phoneid");
     System.out.println("Phone ID----> "+PhoneID);
     String PhoneNumber = bo.getString("Phonenumber");
     System.out.println("Phone Number--> "+PhoneNumber);
     String PhoneType = bo.getString("Phonetype");
     System.out.println("Phont Type--> "+PhoneType);
     }
```

Note: The Java code is also available at <EMAILFILES>\ NonPSInboundJavaCode.txt

\_\_\_\_\_d. Save (Ctrl + S) and close Component1Impl.java

\_\_\_\_e. Save (Ctrl + S) and close Assembly diagram: EmailNonPSInboundModule

## 3.3. Test non pass through scenario

In this part of the lab, you will use the WebSphere Process Server Test Environment to test the SCA application Inbound processing for the pass through scenario.

- 1. Start your e-mail server (if not started already)
  - \_\_\_\_a. Select Start > hMailServer >hMailServerAdministrator
  - \_\_\_ b. From the hMailServer Administrator Connect window, ensure that **localhost** is selected and click **Connect**
  - \_\_\_\_ c. hMailServer Administrator window is opened and the Current status should show Running
  - 2. Add the project to the WebSphere Test Environment server
    - \_\_\_\_a. Right-click **WebSphere Process Server v7.0** under the Servers view and select **Add and remove projects...** from the pop-up menu
    - \_\_\_\_ b. From the Add and Remove Projects window, select EmailNonPSInboundModuleApp under Available projects panel and click Add >
    - \_\_\_\_ c. You will now see the EmailNonPSInboundModuleApp added to the Configured projects
    - \_\_\_\_ d. Click Finish and wait until the project is being published onto the server. The server will start in Debug mode if it is not already started before

| 🔀 Task Flows 🗟 Build Activities 💷 Properties 🗍 | 🐮 Problems  👸 Server Logs | 👯 Servers 🛛 🕻 Asset Reposito | ries  |
|------------------------------------------------|---------------------------|------------------------------|-------|
|                                                |                           | 参 🔾                          | ø 🗉 🕑 |
| Server 🔺                                       | State                     | Status                       |       |
| 😑 🧱 WebSphere Process Server v7.0 at localhost | 🚡 Started                 | Synchronized                 |       |
| 🗉 🛅 EMailNonPSInboundModuleApp                 | 🚡 Started                 | Synchronized                 |       |

3. Review and modify the batch file to generate required event E-mails

\_\_\_\_a. From windows explorer, browse to <EMAILFILES\CreateFixedEvents

Note: For your convenience, the files under <EMAILFILES>\CreateFixedEvents are already modified for this lab.

\_\_\_\_b. Review the batch file, createEvents.bat, under CreateFixedEvents folder:

Structure of createEvents.bat file:

<host> <port> <number of events to be created> <from> <to> <cc> <bcc> <subject> <content> <path for event file name> <Boolean for pass through/non pass through>

Where, Path for event file name - is the path on the local folder where the event file attachment has been placed.

Boolean for pass-through/non-pass-through – has true or false values. **True** indicates pass-through and **False** indicates non-pass-through.

\_\_\_\_ c. Review createEvents\_sample\_nonpassthrough.bat file under CreateFixedEvents folder. This file, for your convenience, is created by providing the required inputs specified in the createEvents.bat. This file is used to generate the required E-mail events:

java -cp .\;.\mail.jar;.\activation.jar EmailEventCreatorNew "localhost" 25 1 "Emailuser2@aimcp101.austin.ibm.com" Emailuser1@aimcp101.austin.ibm.com Emailuser3@aimcp101.austin.ibm.com Emailuser4@aimcp101.austin.ibm.com "Test Email inbound Non-pass through" "C:\Labfiles70\EmailFiles\WbiAddress.xml" "C:\Labfiles70\EmailFiles\WbiPhone.xml" "false"

Note: This will generate 1 event E-mail from <u>Emailuserser2@aimcp101.austin.ibm.com</u> on the localhost mail server, to the inbox of <u>Emailuserser1@aimcp101.austin.ibm.com</u> with the file **WbiPhone.xml** as an attachment and the content of **WbiAddress.xml** file as the body of the E-mail. You should change the fields according to your E-mail server settings and file locations.

- 4. Run the batch file to generate email
  - \_\_\_\_a. Open a command prompt and change the directory to <EMAILFILES>\CreateFixedEvents
  - \_\_\_b. Enter createEvents\_sample\_nonpassthrough.bat

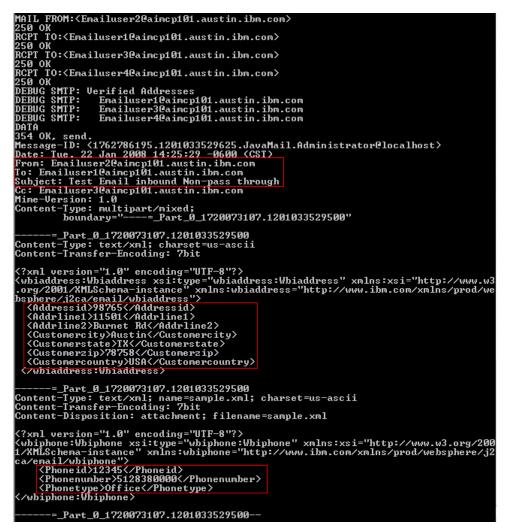

- \_\_\_\_ c. You can see the E-mail in the inbox of Emailuser1, but it is deleted quickly by the adapter after polling.
- 5. Verify the results:
  - \_\_\_\_a. Because the adapter is running, the event E-mail will pass through the **emitEmailNonPS** method and you should see these messages in your **Server Logs** view (or SystemOut.log):

| 🔲 📑 Log message | Dec 18, 2008 15:47:21.125 | 00000Ь10 | WSVR02211: Application started: EmailNonPSInboundModul |
|-----------------|---------------------------|----------|--------------------------------------------------------|
| 🔲 🗐 Log message | Dec 18, 2008 15:50:20.328 | 00000623 | Expected type:EmailBG                                  |
| 🔲 🗐 Log message | Dec 18, 2008 15:50:20.328 | 00000623 | expectedType:http://www.ibm.com/xmlns/prod/webspher    |
| 🔲 🗐 Log message | Dec 18, 2008 15:50:20.531 | 000005bf | **************************************                 |
| 🔲 🗐 Log message | Dec 18, 2008 15:50:20.531 | 000005bf | **************************************                 |
| 🔲 🗐 Log message | Dec 18, 2008 15:50:20.546 | 000005bf | Address ID> 0                                          |
| 🔲 🗐 Log message | Dec 18, 2008 15:50:20.546 | 000005bf | Address Line1> EGL Business Park                       |
| 🔲 🗐 Log message | Dec 18, 2008 15:50:20.546 | 000005bf | Address Line2> Kormangala                              |
| 🔲 🗐 Log message | Dec 18, 2008 15:50:20.546 | 000005bf | Customer City> Bangalore                               |
| 🔲 🗐 Log message | Dec 18, 2008 15:50:20.546 | 000005bf | Customer State> Karnataka                              |
| 🔲 🗐 Log message | Dec 18, 2008 15:50:20.546 | 000005bf | Customer Zip> 560071                                   |
| 🔲 🗐 Log message | Dec 18, 2008 15:50:20.546 | 000005bf | Customer Country> INDIA                                |
| 🔲 🗐 Log message | Dec 18, 2008 15:50:20.546 | 000005bf | ****ATTACHMENT NAME: sample.xml****                    |
| 🔲 🗐 Log message | Dec 18, 2008 15:50:20.546 | 000005bf | **************************************                 |
| 🔲 🗐 Log message | Dec 18, 2008 15:50:20.546 | 000005bf | Phone ID> 0                                            |
| 🔲 🗐 Log message | Dec 18, 2008 15:50:20.546 | 000005bf | Phone Number> 9437843788                               |
| 🔲 🗐 Log message | Dec 18, 2008 15:50:20.546 | 000005bf | Phont Type> cell                                       |

\_\_\_\_b. Check the **<ARCHIVE>** which should contain a folder INBOX (created by the adapter) and if you open that **INBOX** folder, you will see a new file with the name ending in your host name.

| Folders          | × | Name 🔺                                                                  | Size | Туре            |
|------------------|---|-------------------------------------------------------------------------|------|-----------------|
| 🗆 🦳 EmailInbound |   | aimcp101.austin.ibm.com _WebSphere_EmailRA_Bodypart_0001                | 1 KB | File            |
|                  |   | 8A32A84.5090208@aimcp101.austin.ibm.com_WebSphere_EmailRA_Bodypart_0002 | 1 KB | File            |
|                  |   | 🔤 1134708243.1218655803188.JavaMail.Administrator@localhost             | 1 KB | ADMINISTRATOR@L |

\_\_\_\_ c. You can open the file and verify the same content that the E-mail was created with.

- 6. Restore the Sever Configuration
  - \_\_\_\_a. Right-click WebSphere Process Server v7.0 under the Servers view and select Add and remove projects... from the pop-up menu
  - \_\_\_\_b. Select EmailNonPSInboundModuleApp under Configured projects and click < Remove
  - \_\_\_\_ c. Click Finish after you see the application moved to Available projects. Wait until the application is being unpublished

## Part 4: User defined (Fixed structure e-mail) scenario

User defined scenario is also a non-pass through but you can specify your own business object types using this option. In this part of the lab, you will configure **User defined scenario** using the new External Service option from the WebSphere Integration Developer and then test the configuration with different cases

## 4.1. Configure fixed structure using the external service wizard

In this part of the lab you will use this new External Service feature to create and configure the Function Selector, Data Binding and other required artifacts to test the inbound pass through scenario

- 1. Create the module: **EmailFixedInboundModule** 
  - \_\_\_\_a. From the Business Integration window, right-click and select New > Module

\_\_\_\_b. From the New Module window, enter **EmailFixedInboundModule** for the Module Name

| 🚯 New Module                                                                                                    |
|----------------------------------------------------------------------------------------------------|
| Create a Module                                                                                                    |
| Use a module to integrate business applications and services. A module can contain any type of component and can be deployed on WebSphere Process Server. |
| Module name: EMailFixedInboundModule                                                                                                    |
| ☑ Use default location                                                                                                    |
| Location: C:\Labfiles70\EmailInbound\workspace\EMailFixedInboundModule Browse                                                                             |
| Open the module assembly diagram                                                                                                    |

\_\_\_\_ c. Ensure that the box next to **Open module assembly diagram** is checked and then click **Finish** 

You will now see a new module, EmailFixedInboundModule, created from your Business Integration window

- 2. Import required business objects
  - \_\_\_\_a. Expand EmailFixedInboundModule (if not already expanded), right-click Data Types and select Import... from the pop-up menu
  - \_\_\_\_b. From the Import window, expand General and select File System and then click Next
  - \_\_\_\_ c. Enter From directory
    - 1) Click Browse... next to From directory
    - 2) From the Import from directory window, select <EMAILFILES> and click OK

Now, you will see EmailFiles folder added on the left side, and all the xsds and other files under that folder on the right side.

- \_\_\_\_\_d. Select the box next to Customer.xsd and Order.xsd
- \_\_\_\_e. Ensure that the EmailFixedInboundModule is selected for Into folder
- \_\_\_\_f. Click Finish from the Import window

The Business Integration window is updated with the imported business objects.

3. Review the imported business objects:

- \_\_\_\_a. Expand EmailFixedInboundModule > Data Types and you will now see two new data types 'Customer' and 'Order' under it.
- \_\_\_\_b. Double-click **Customer** review the fields inside the object:

| 📋 Customer                                             |        |
|--------------------------------------------------------|--------|
| ⇒ <click filter:<="" th="" to=""><th>&gt;</th></click> | >      |
| e CustomerName                                         | string |
| e Address                                              | string |
| e City                                                 | string |
| e State                                                | string |

\_\_\_\_ c. Now, double-click **Order** and review the fields inside the object:

| 📋 Order                                              |        |  |  |
|------------------------------------------------------|--------|--|--|
| <click filter<="" th="" to=""><th>.&gt;</th></click> | .>     |  |  |
| e OrderNumber                                        | string |  |  |
| e OrderType                                          | string |  |  |
| e Quantity                                           | string |  |  |
| e Price                                              | string |  |  |

\_\_\_ 4. After reviewing, close the Customer and Order business objects from the Assembly editor

\_\_\_\_ 5. To start External Service from the Palette:

- \_\_\_\_a. From the **Palette** on the left side of Assembly Diagram, click **Inbound Adapters**:
- \_\_\_\_b. Under Inbound Adapters, click the **Email** and then click the empty canvas of the assembly diagram. The New Flat File Service wizard is opened

Note: You can also start the External Service from the File menu option:

From the main menu, select **File > New > External Service**. This opens an External Service wizard that helps you obtain a service which establishes connectivity with other systems. Select **Adapters > EMail** and click **Next**.

\_ 6. On the Select an Adapter screen, select IBM WebSphere Adapter for Email (IBM : 7.0.0.0) > CWYEM\_EMail and click Next

**Note:** If you are using the **File menu** option to start the External Service wizard, you are asked to select the **Processing Direction** at this point. Select the radio button next to **Inbound** and click **Next** to proceed to the next step.

- \_\_\_\_7. Service Configuration Properties:
  - \_\_\_\_ a. Deploy connector project: ensure that the default option With module for use by single application is selected
  - \_\_\_\_b. Enter E-mail system connection information:

#### 1) For Staging directory, enter **\${EMAIL\_STAGING}**

Note: WebSphere Environment Variable 'EMAIL\_STAGING' should already be defined using the instructions provided in Part 1, Step 5 of this lab.

- 2) Host name: <EmailServer\_HostName> (or IP Address of the machine that has E-mail Server), for Ex: localhost
- 3) Port number: **110** (default, you should change it to the correct port number if your E-mail server is running on a different port)
- 4) Protocol: accept the default **POP3**
- 5) Not that the **Poll folder** is by default selected as **Inbox** and is not available

| Deploy connector project: | With module for use by single application 🔫 | •        |
|---------------------------|---------------------------------------------|----------|
| Connection settings:      | Use properties below                        | <b>v</b> |
| Connection properties     |                                             |          |
| Staging directory:        | * \${EMAIL_STAGING}                         | Browse   |
| E-mail system connection  | n information                               |          |
| Host name:                | localhost <del>&lt;</del>                   |          |
| Port number:              | 110 🔫                                       | _        |
| Protocol:                 | рор3 <del> –</del>                          | •        |
| Poll folder or folders    | Inbox                                       |          |

\_\_\_\_ c. Click **Advanced >>** to see the hidden advanced properties that can be configured

You can click each of the configurations and review the options available under it. For this lab, you will need only some of these properties.

- \_\_\_\_ d. Event delivery configuration:
  - Ensure once-only event delivery: You should check this box only if you are using data source and table name in the Event persistence configuration (below). If this property is set to true, while using in-memory capability (explained below), the adapter will log a warning message. By default this is selected and you can accept the default selection.
- \_\_\_\_e. Event persistence configuration:
  - 1) Ensure that the Auto create event table is checked
  - 2) Event recovery table name: EmailFixedTable
  - 3) Event recovery data source (JNDI) name: jdbc/Email

**Note**: This represents the JNDI name of the Data Source used by Event Persistence to get the JDBC database connection. The Data source must be created in the WebSphere Process Server. You should enter the data source JNDI name that you created in Step 3 of Part 1.

| <ul> <li>Event persistence configuration</li> </ul> |            |  |  |  |
|-----------------------------------------------------|------------|--|--|--|
| Auto create event table                             |            |  |  |  |
| Event recovery table name:                          |            |  |  |  |
| Event recovery data source (JNDI) name:             | jdbc/Email |  |  |  |
| User name used to connect to event data source:     |            |  |  |  |
| Password used to connect to event data source:      |            |  |  |  |
| Database schema name:                               |            |  |  |  |

**Note**: The Event recovery data source (JNDI) name is **not mandatory** from V6.1. Now, the adapter can use **in-memory representation** of event table to store all the necessary information. Adapter uses this feature when event database information is not configured during inbound event polling. This feature will not support the capability of handling "Ensure once-only event delivery".

Advanced properties:

\_\_\_\_\_f. Archive folder: All the processed events are archived in this folder

1) Click Browse... next to it and select <ARCHIVE> and click OK

\_\_\_\_g. Failed event folder: All the failed events are archived in this folder

1) Click Browse... next to it and select <FAILED> and click OK

**Note:** You can also use WebSphere Environment variable, as you did for the pass through scenario, instead of providing the full path of the directories here.

| <ul> <li>Additional properties</li> </ul> |                                             |        |
|-------------------------------------------|---------------------------------------------|--------|
| Archive folder:                           | C:\Labfiles70\EmailInbound\ArchiveDir       | Browse |
| Failed events folder:                     | C:\Labfiles70\EmailInbound\FailedEventDir 🔫 | Browse |
| Enable transport security                 | y (SSL)                                     |        |
| 🔲 Emit individual business o              | objects from a multipart e-mail             |        |
| Match all search criteria:                |                                             | ĺ      |
| Match some search criteria:               |                                             |        |
| Archive file naming pattern:              |                                             |        |

- 8. For this lab, you are going to use security properties from the activation specification. So, select the radio button next to **Using security properties from the activation specification** 
  - \_\_\_\_a. User name: username using which you connect to your E-mail server

**Note**: Use <u>Emailuser1@aimcp101.austin.ibm.com</u>, since it is configured as SMTP authentication user, if you followed the instructions in 'Install and configure e-mail server and client lab' to install and define users for hMailServer

\_\_\_\_b. Password: password for the user to connect to your E-mail server

| Service properties                                                                     |                                                                                                    |  |  |  |  |
|----------------------------------------------------------------------------------------|----------------------------------------------------------------------------------------------------|--|--|--|--|
| How do you want to specify the security credentials?                                   |                                                                                                    |  |  |  |  |
| 🔿 Using an existing JAAS alias (recon                                                  | nmended)                                                                                                    |  |  |  |  |
| A Java Authentication and Authorization Services (JAAS) alias is the preferred method. |                                                                                                    |  |  |  |  |
| J2C authentication data entry:                                                         |                                                                                                    |  |  |  |  |
| Using security properties from the                                                     | activation specification                                                                                         |  |  |  |  |
| The properties will be stored as pla                                                   | The properties will be stored as plain text; no encryption is used.                                              |  |  |  |  |
| User name:                                                                             | Emailuser1@aimcp101.austin.ibm.com                                                                               |  |  |  |  |
| Password:                                                                              | *****                                                                                                    |  |  |  |  |
| C Other                                                                                |                                                                                                    |  |  |  |  |
|                                                                                        | l be handled by the EIS system, or the RAR will be deployed on cified by the properties in the JNDI lookup name. |  |  |  |  |

#### Function Selector Configuration:

9. Under Service properties, for Function selector options, select Use default function selector **EmailFunctionSelector** from the drop down list

Note: Follow the steps in Appendix: Define Function selector to manually define a function selector.

| Function selector options: | Use default function selector 'EmailFunctionSelector |        |
|----------------------------|------------------------------------------------------|--------|
| Function selector:         | Not defined                                          | Select |

- 10. You can define data binding in two places service level (current screen of External Service wizard) or later at the method level (Operations screen of the External Service wizard). In this lab, you will define data binding at the service level (from this screen)
  - \_\_\_\_a. From the dropdown menu next to Data format options, select 'Use a data binding configuration for all operations'

| Data format options: | Use a data format configuration for all operations |        |
|----------------------|----------------------------------------------------|--------|
| Data format:         | * Not defined                                      | Select |

#### Data binding configuration:

\_\_\_\_b. Click Select... next to Data format. A Binding Resource Configuration window is opened

\_\_\_\_ c. Select the radio button for 'Use existing data format transformation from the list' and then select EmailFixedStructureDataBinding

| Use existing data format transformation from the list                                 |        |
|---------------------------------------------------------------------------------------|--------|
| Email Simple DataBinding<br>EmailFixedStructureDataBinding<br>EmailWrapperDataBinding |        |
| O Select your custom data format transformation from the workspace                    |        |
| Data transformation class name:                                                       | Select |
| Add gustom class to binding registry                                                  |        |
| Description:                                                                          |        |
| This Data Binding handles the transformations that are required for the Email adapter |        |

- \_\_\_ d. Click Next
- \_\_\_\_\_ 11. From **Data Binding Properties** screen, Define **mailContent**:
  - 1) Click Add... next to the table. Add/Edit window is opened
  - 2) Note that the **E-mail part** is **mailContent**
  - 3) Click Browse... next to Business object type. Data Type Selection window is opened
    - a) Select Customer from the Matching data types list and click OK
  - 4) For Mime type, select text/xml from the drop down list

5) For **Encoding**, accept the default **UTF-8** (Optionally, you can click Select and then select any encoding from the available list)

| 🚯 Add/Edit                 |                                | _ 🗆 🗙 |
|----------------------------|--------------------------------|-------|
| Add/Edit properties        |                                |       |
| 🔞 Data handler configurati | on: cannot be empty.           |       |
|                            |                                |       |
| Binding type:              | DataHandler 💽                  |       |
| E-mail part;               | > mailContent                  |       |
| Business object type:      | * Customer {http://wwweb-Brows | e New |
| Mime type:                 | * text/xml 🗨 🕂                 |       |
| Encoding:                  | UTF-8 elect                    |       |
| Data handler configuration | select                         |       |
| Data binding configuration | : Select                       | i     |

#### Data Handler Configuration:

- \_\_\_\_b. Click **Select** next to **Data handler configuration**. A Binding Resource Configuration window is opened for you to define the data handler
- \_\_\_ c. Select XML > UTF8XMLDataHandler listed under Use existing data format transformation from the list

| ΘĻ | Use existing data format transformation from the list |  |  |  |  |  |  |  |  |
|----|-------------------------------------------------------|--|--|--|--|--|--|--|--|
|    |                                                       |  |  |  |  |  |  |  |  |
|    | 🕀 📲 Delimited                                         |  |  |  |  |  |  |  |  |
|    | - 😰 Fixed Width                                       |  |  |  |  |  |  |  |  |
|    | - 😰 Handled by WTX                                    |  |  |  |  |  |  |  |  |
|    |                                                       |  |  |  |  |  |  |  |  |
|    | 🗄 🖓 JSON                                              |  |  |  |  |  |  |  |  |
|    | 🗄 📲 XML                                               |  |  |  |  |  |  |  |  |
|    |                                                       |  |  |  |  |  |  |  |  |
|    |                                                       |  |  |  |  |  |  |  |  |

\_\_\_ d. Click Finish

\_\_\_\_e. You are now done with defining the data handler and back to Add/Edit properties screen. The Data handler configuration name, **UTF8XMLDataHandler** is populated in this screen

| Binding type:                | DataHandler 💌                      |            |
|------------------------------|------------------------------------|------------|
| E-mail part;                 | mailContent                        |            |
| Business object type: *      | Customer {http://www.ib            | Browse New |
| Mime type: *                 | text/xml                           |            |
| Encoding:                    | UTF-8                              | Select     |
| Data handler configuration:* | UTF8XMLDataHandler <del>&lt;</del> | Select     |
| Data binding configuration:  | Not defined                        | Select     |

- \_\_\_\_f. Click **Finish** from the Add/Edit properties screen
- \_\_\_\_g. You are back to the Data binding properties screen with a new entry. You have so far defined the Business object type for the mailContent which is populated in this window:

| Select DataBinding if you want to use a data binding developed for earlier versions of the adapter. |                          |              |             |                       |           |          |                            |                      |      |
|----------------------------------------------------------------------------------------------------|--------------------------|--------------|-------------|-----------------------|-----------|----------|----------------------------|----------------------|------|
|                                                                                                    | Data binding properties: |              |             |                       |           |          |                            |                      |      |
|                                                                                                    |                          | Binding type | E-mail part | Business object type  | Mime type | Encoding | Data handler configuration | Data binding configu | Add  |
|                                                                                                    |                          | DataHandler  | mailContent | {http://www.ibm.com/x | text/xml  | UTF-8    | {http://EmailFixedInboun   |                      |      |
|                                                                                                    |                          |              |             |                       |           |          |                            |                      | Edit |

- 12. Define **attachment** part:
  - \_\_\_\_a. Click Add... next to the 'Data binding properties' table. This will open an Add/Edit window
  - \_\_\_\_ b. Note that the E-mail part is attachment1
  - \_\_\_\_ c. Click Browse... next to Business object type. Data Type Selection window is opened
    - 1) Select Order from the Matching data types list and click OK
  - \_\_\_\_ d. For Mime type, select text/xml from the drop down list
  - \_\_\_\_e. For **Encoding**, accept the default **UTF-8** (Optionally, you can click Select and then select any encoding from the available list)
  - \_\_\_\_f. Click Select... next to Data handler configuration
    - 1) From Data Handler Configuration window, select **XML > UTF8XMLDataHandler** under 'Use existing data format transformation from the list' and click **Finish**

\_\_\_\_ g. The data handler is populated in Add/Edit window:

| Binding type:                | DataHandler 💽                      |        |     |
|------------------------------|------------------------------------|--------|-----|
| E-mail part: 🔶 🔶             | attachment1                        |        |     |
| Business object type: *      | Order {http://www.fin.cr           | Browse | New |
| Mime type: *                 | text/xml 🗲 🔽                       |        |     |
| Encoding:                    | UTF-8                              | Select |     |
| Data handler configuration:* | UTF8XMLDataHandler <del>&lt;</del> | Select |     |
| Data binding configuration:  | Not defined                        | Select |     |

- \_\_\_h. Click Finish from the Add/Edit window
- \_\_\_\_\_i. You are back to the Binding Resource Configuration window and the defined Business object type and the Email-part are displayed in the table format in this screen:

| Select DataBinding if you want to use a data binding developed for earlier versions of the adapter. |  |
|----------------------------------------------------------------------------------------------------|--|
| Data binding properties:                                                                            |  |

| DataHandler attachment1 {http://www.ibm.com/x text/xml UTF-8 {http://EmailFixedInboun  | Add  | Data binding configu | Data handler configuration | Encoding | Mime type | Business object type  | E-mail part | Binding type |
|----------------------------------------------------------------------------------------|------|----------------------|----------------------------|----------|-----------|-----------------------|-------------|--------------|
| Detail tending and a state (base through the second tenders) (the transformed tenders) |      |                      | {http://EmailFixedInboun   | UTF-8    | text/xml  | {http://www.ibm.com/x | attachment1 | DataHandler  |
| Datamandier mailContent {nttp://www.ibm.com/x text/xml UTF-8 {nttp://EmailFixedInbouh  | Edit |                      | {http://EmailFixedInboun   | UTF-8    | text/xml  | {http://www.ibm.com/x | mailContent | DataHandler  |

\_\_\_\_j. Click **Next** from the Data Transformation Properties screen

#### \_\_\_\_k. Note that the selected module is EmailFixedInboundModule

#### 1) For the Name, enter EmailFixedDB

| <u>M</u> odule:     | EmailFixedInboundModule        | Browse    | New |
|---------------------|--------------------------------|-----------|-----|
| Name <u>s</u> pace: | http://EmailFixedInboundModule | 🔽 Default |     |
| F <u>o</u> lder:    |                                | Browse    |     |
| N <u>a</u> me:      | EmailFixedDB                   |           |     |

2) Click Finish

\_\_\_ I. Now the **EmailFixedDB** should be displayed for Data binding configuration

| Data format options: | Use a data format configuration for all operation | s <b></b> - |        |
|----------------------|---------------------------------------------------|-------------|--------|
| Data format:         | * EmailFixedDB                                    | -           | Select |

- 13. Check the box next to Change logging properties for wizard to view the output location of the log file and the logging level. You can change the logging level using the drop down menu
  - \_\_\_a. Click Next

Following screen is the Operations screen where you can define all your operations.

From V6.1, you can select from three different Data types for any operation:

- Generic e-mail business object
- Generic e-mail business object with business graph
- User defined e-mail business object

In this part of the lab, you will use the last option, **User defined email business object**.

#### Create emitFixedEmail Operation:

- \_\_\_\_\_14. Click Add... to open Add Operation window
  - \_\_\_\_a. For The data type for the operation input, select User defined email business object from the drop down list

| 🚯 Add Operation                                                           |  |
|---------------------------------------------------------------------------|--|
| Specify the I/O Properties                                                |  |
|                                                                           |  |
| Operation properties                                                      |  |
| The data type for the input operation: User defined email business object |  |

#### \_\_\_ b. Click Next

The Data type for input is populated based on the selection of the Data type for the operation in the previous step. Since you have chosen User defined type, the Input type is **blank**. You can define your own data type here.

\_\_\_ c. For Operation name, enter emitFixedEmail

#### Define Input type:

- \_\_\_\_ d. Click New... next to Input type. New Business Object is opened
- \_\_\_\_e. Ensure that the selected Module is EmailFixedInboundModule an click Next
- \_\_\_\_f. For **Business object name**, enter **MyCustomEmail** (you can enter any name here)
- \_\_\_\_ g. Select the box next to Generate a business graph for the business object

#### Define mailContent:

- \_\_\_h. Click Add... next to the 'Properties for e-mail type' table. This will open an Add/Edit window
  - 1) Note that the E-mail part is mailContent
  - 2) Click Browse... next to Business object type. Data Type Selection window is opened
  - 3) Select **Customer** from the Matching data types list and click **OK**
- \_\_\_\_ i. Now, back to Add/Edit window. You have so far defined the Business object type for the mailContent which is populated in this window:

| E-mail part:             | mailContent 🔶 🛨          |        |     |
|--------------------------|--------------------------|--------|-----|
| Business object type: *  | Customer {http://www.ibr | Browse | New |
| Default attachment name: |                          |        |     |

- \_\_\_\_j. Click **Finish** from the Add/Edit window
- \_\_\_\_k. You are back to the New Business Object window and the defined Business object type and the Email-part are displayed in the table format in this screen:

| Business object nar | ne: MyCustomEmail                                                         |                      | -      |
|---------------------|---------------------------------------------------------------------------|----------------------|--------|
| Business object nar | nespace: http://www.ibm.com/xmlns/prod/websphere/j2ca/email/fixedstructur | eemail               |        |
| 🔽 Generate a bus    | ness graph for the business object                                        |                      |        |
| Properties for e-ma | il type:                                                                  |                      |        |
| E-mail part         | Business object type                                                      | Default attachment n | Add    |
| mailContent         | {http://www.ibm.com/xmlns/prod/websphere/j2ca/email/customer}Customer     |                      | Edit   |
|                     |                                                                           |                      |        |
|                     |                                                                           |                      | Remove |
|                     |                                                                           |                      |        |
|                     |                                                                           |                      |        |
|                     |                                                                           |                      |        |
| 0                   | < <u>B</u> ack <u>N</u> ext >                                             | > Einish             | Cancel |
|                     |                                                                           |                      |        |

#### Define attachment part:

- \_ I. Click Add... next to the 'Properties for e-mail type' table. This will open an Add/Edit window
  - 1) Note that the E-mail part is attachment1
  - 2) Click Browse... next to Business object type. Data Type Selection window is opened
  - 3) Select Order from the Matching data types list and click OK
- \_\_\_\_ m. Now, back to Add/Edit window. You have so far defined the Business object type for the attachment1 which is populated in this window:

| E-mail part:             | attachment1 😽 🛨          |        |     |
|--------------------------|--------------------------|--------|-----|
| Business object type: *  | Order {http://www.ibm.co | Browse | New |
| Default attachment name: |                          |        |     |

- \_\_\_ n. Click Finish from the Add/Edit window
- \_\_\_\_ o. You are back to New Business Object window and the defined Business object type and the Email-part are displayed in the table format in this screen:

| Business object name: MyCustomEmail                                                               |                                                                                                    |                                                                                                    |                                                                                                    |  |
|---------------------------------------------------------------------------------------------------|----------------------------------------------------------------------------------------------------|----------------------------------------------------------------------------------------------------|----------------------------------------------------------------------------------------------------|--|
| Business object namespace: http://www.ibm.com/xmlns/prod/websphere/j2ca/email/fixedstructureemail |                                                                                                    |                                                                                                    |                                                                                                    |  |
| Generate a business graph for the business object                                                 |                                                                                                    |                                                                                                    |                                                                                                    |  |
| Properties for e-mail type:                                                                       |                                                                                                    |                                                                                                    |                                                                                                    |  |
| ess object type                                                                                   | Default attachment n                                                                                | Add                                                                                                    |                                                                                                    |  |
| ://www.ibm.com/xmlns/prod/websphere/j2ca/email/order}Order 🛛 🔫                                    |                                                                                                    | <u> </u>                                                                                                    |                                                                                                    |  |
| ://www.ibm.com/xmlns/prod/websphere/j2ca/email/customer}Customer                                  |                                                                                                    | Edit                                                                                                    |                                                                                                    |  |
|                                                                                                   |                                                                                                    |                                                                                                    | _                                                                                                    |  |
|                                                                                                   |                                                                                                    | Remove                                                                                                    |                                                                                                    |  |
|                                                                                                   | e: http://www.ibm.com/xmlns/prod/websphere/j2ca/email/fixedstructur<br>raph for the business object | e: http://www.ibm.com/xmlns/prod/websphere/j2ca/email/fixedstructureemail raph for the business object ess object type ://www.ibm.com/xmlns/prod/websphere/j2ca/email/order}Order | e: http://www.ibm.com/xmlns/prod/websphere/j2ca/email/fixedstructureemail raph for the business object ess object type Default attachment n Add ://www.ibm.com/xmlns/prod/websphere/j2ca/email/order}Order ://www.ibm.com/xmlns/prod/websphere/j2ca/email/customer}Customer Edit |  |

#### \_\_\_ p. Click Finish

You are now back to the Add operation window and the Input type you have defined in the previous steps is displayed here. Next step is selecting Data binding configuration.

- \_\_\_ q. Accept the default selection, Use data format configuration 'EmailFixedDB', for Data format options
- \_\_\_\_r. Add Operation window should have the below values:

| Operation name: *         | emitFixedEmail                                   |              |
|---------------------------|--------------------------------------------------|--------------|
| Specify the operation inp | ut                                               |              |
| Input type: *             | MyCustomEmailBG {http://www.ibm.com/xmlns/prod/  | Brewsenn New |
| Data format options       | Use data format configuration 'EmailFixedDB' 🗲 💌 |              |
| Data format:              | Not defined                                      | Select       |

- \_\_\_\_s. Click Finish from the Operation screen
- \_\_\_\_\_15. The defined operation, emitFixedEmail, is populated under Operations list

| erations:                                                                                                    |      |
|----------------------------------------------------------------------------------------------------|------|
| 🐡 🏶 emitFixedEmail ({http://www.ibm.com/xmlns/prod/websphere/j2ca/email/fixedstructureemailbg}MyCustomEmailBG): v | Add, |
|                                                                                                    | Edit |

- \_\_\_\_a. Click Next from Operations screen
- \_\_\_16. From Generate Service screen, enter **EmailFixedInboundInterface** for Name:

| Properties for serv | vice                                                      |     |
|---------------------|-----------------------------------------------------------|-----|
| Module:             | EmailFixedInboundModule                                   | New |
| Namespace;          | http://EmailFixedInboundModule/EmailFixedInboundInterface | _   |
|                     | ✓ Use default namespace                                   |     |
| Name: *             | EmailFixedInboundInterface                                |     |
| Description:        |                                                           |     |

\_\_\_a. Click Finish

\_\_\_\_\_ 17. The Assembly diagram for EmailFixedInboundModule is opened with an export component, EmailFixedInboundInterface:

| 😪 *EMailFixedInboundModule - Assembly Diagram 🛛                           |                                |  |  |  |
|---------------------------------------------------------------------------|--------------------------------|--|--|--|
| <ul> <li>↓ ♀ Palette</li> <li>▶ ● ● ● ↓ ●</li> <li>▶ Favorites</li> </ul> | 👔 🔁 EmailFixedInboundInterface |  |  |  |

\_\_\_\_a. Save (Ctrl + S) changes to your assembly diagram

## 4.2. Add Java component

In this part of the lab, you will add a Java component and then wire the component to the existing export interface. Then you will continue to add a simple print Java code to the added Java component.

- 1. Open the assembly diagram for EmailFixedInboundModule (if it is already not open) \_\_\_a. From the business integration view, expand EmailFixedInboundModule and double click Assembly diagram 2. Drop a Java component to onto the assembly diagram a. From the **Palette**, click **Components** to expand it \_\_\_\_b. Click Java and then click the empty space of EmailFixedInboundModule assembly diagram. This will place a new component, Component1 on the assembly diagram. Wire the EmailFixedInboundInterface to the Component1 \_\_\_a. Select the wire (11) icon from the Palette b. Click EmailFixedInboundInterface and then click Component1 to wire them together \_\_\_\_ c. Select OK for the Add Wire pop-up window \_\_\_\_ d. From the top of the Palette, click the Selection Tool icon (12) to get back to the normal cursor mode \_\_\_\_e. Right-click the empty space of the Assembly diagram and select Arrange Contents Automatically from the pop-up menu Your assembly diagram for EmailFixedInboundModule will look like this: 🚰 Component1 🖄 EmailFixedInboundInterface 4. Generate implementation for Component1 a. Right-click **Component1** and select **Generate Implementation** from the pop-up menu
  - \_\_\_\_b. On the Generate Implementation panel, select default package, and click OK
  - \_\_\_\_ c. Component1Impl.java is opened in Assembly editor. Scroll down to the method emitEmailPS that needs to be implemented and add this code under that method:

```
System.out.println("CITY-----> "+city);
String state = customer.getString("State");
System.out.println("STATE----> "+state);
System.out.println("********Attachment data*******");
DataObject order = customemail.getDataObject("attachment1");
String OrderNumber = order.getString("OrderNumber");
System.out.println("ORDER NUMBER-----> "+OrderNumber);
String OrderType = order.getString("OrderType");
System.out.println("ORDER TYPE--> "+OrderType);
String Quantity = order.getString("Quantity");
System.out.println("QUANTITY----> "+Quantity);
String Price = order.getString("Price");
```

Note: The Java code is also available at <EMAILFILES>\ FixedInbondJavaCode.txt

\_\_\_\_ d. Save (Ctrl + S) and close Component1Impl.java

\_\_\_\_e. Save (Ctrl + S) and close Assembly diagram: EmailFixedInboundModule

## 4.3. Test user defined scenario

In this part of the lab, you will use the WebSphere Process Server Test Environment to test the SCA application Inbound processing for the pass through scenario.

- \_\_\_\_\_1. Start your e-mail server (if not started already)
  - \_\_\_\_a. Select Start > hMailServer >hMailServerAdministrator
  - \_\_\_ b. From the hMailServer Administrator Connect window, ensure that **localhost** is selected and click **Connect**
  - \_\_\_\_ c. hMailServer Administrator window is opened and the Current status should show **Running**
  - \_\_\_\_2. Add the project to the WebSphere Test Environment server
    - \_\_\_\_a. Right-click **WebSphere Process Server v7.0** under the Servers view and select **Add and remove projects...** from the pop-up menu
    - \_\_\_\_ b. From the Add and Remove Projects window, select EmailFixedInboundModuleApp under Available projects panel and click Add >
    - \_\_\_\_ c. You will now see the EmailFixedInboundModuleApp added to the Configured projects
    - \_\_\_\_\_d. Click **Finish** and wait until the project is being published onto the server. The server will start in Debug mode if it is not already started before
  - \_ 3. Review and modify the batch file to generate required event E-mails
    - \_\_\_\_a. From windows explorer, browse to <EMAILFILES\CreateFixedEvents

**Note**: You can find CreateUserDefinedEvents.zip at <EMAILRAR\_FILE>\Samples also which shipped with WebSphere Integration Developer. You will need to extract it and make modifications to the batch file inside the archive file. For your convenience, you can use the files under <**EMAILFILES**\**CreateFixedEvents** which are already modified for this lab.

\_\_\_\_b. Review the batch file, createEvents.bat, under CreateFixedEvents folder:

Structure of createEvents.bat file:

<host> <port> <number of events to be created> <from> <to> <cc> <bcc> <subject> <content> <path for event file name> <Boolean for pass through/non pass through>

Where, Path for event file name - is the path on the local folder where the event file attachment has been placed.

Boolean for pass-through/non-pass-through – has true or false values. **True** indicates pass-through and **False** indicates non-pass-through.

\_\_\_ c. Review createEvents\_sample\_fixed.bat file under CreateFixedEvents folder. This file, for your convenience, is created by providing the required inputs specified in the createEvents.bat. This is used to generate the required E-mail events:

java -cp .\;.\mail.jar;.\activation.jar EmailEventCreatorNew "localhost" 25 1 "Emailuser2@aimcp101.austin.ibm.com" Emailuser1@aimcp101.austin.ibm.com Emailuser3@aimcp101.austin.ibm.com Emailuser4@aimcp101.austin.ibm.com "Test Email

inbound Fixed" "C:\Labfiles70\EmailFiles\Customer.xml" "C:\Labfiles70\EmailFiles\Order.xml" "false"

Note: This will generate 1 event e-mail from <u>Emailuserser2@aimcp101.austin.ibm.com</u> on the localhost mail server, to the inbox of <u>Emailuserser1@aimcp101.austin.ibm.com</u> with the file Order.xml as an attachment and the content of Customer.xml as the body of the e-mail. You should change the fields according to your e-mail server settings and file locations.

- \_\_\_\_ 4. Run the batch file to generate E-mail
  - \_\_\_\_a. Open a command prompt and change the directory to <EMAILFILES>\CreateFixedEvents
  - \_\_\_\_b. Enter createEvents\_sample\_fixed.bat
  - \_\_\_ c. You can see the E-mail in the inbox of Emailuser1, but it is deleted quickly by the adapter after polling.
- \_\_\_\_\_ 5. Verify the results:
  - \_\_\_\_a. Because the adapter is running, the event E-mail will pass through the **emitFixedEmail** method and you should see these messages in your **Server Logs** view (or SystemOut.log):

| 🔲 📑 Log message | Dec 18, 2008 16:15:12.906 | 00000b10 | WSVR02211: Application started: EmailFixedInboundModule |
|-----------------|---------------------------|----------|---------------------------------------------------------|
| 🔲 📑 Log message | Dec 18, 2008 16:15:33.078 | 00000623 | **************************************                  |
| 🔲 📑 Log message | Dec 18, 2008 16:15:33.078 | 00000623 | ************Email content********                       |
| 🔲 📑 Log message | Dec 18, 2008 16:15:33.078 | 00000623 | NAME> IBM                                               |
| 🔲 📑 Log message | Dec 18, 2008 16:15:33.078 | 00000623 | ADDRESS> 11501 Burnet Rd                                |
| 🔲 🗐 Log message | Dec 18, 2008 16:15:33.078 | 00000623 | CITY> Austin                                            |
| 🔲 🗐 Log message | Dec 18, 2008 16:15:33.078 | 00000623 | STATE> TX                                               |
| 🔲 📑 Log message | Dec 18, 2008 16:15:33.078 | 00000623 | **************************************                  |
| 🔲 📑 Log message | Dec 18, 2008 16:15:33.078 | 00000623 | ORDER NUMBER> ABC12345                                  |
| 🔲 🗐 Log message | Dec 18, 2008 16:15:33.078 | 00000623 | ORDER TYPE> BULK                                        |
| 🔲 🗐 Log message | Dec 18, 2008 16:15:33.078 | 00000623 | QUANTITY> 500                                           |
| 🔲 🗐 Log message | Dec 18, 2008 16:15:33.078 | 00000623 | PRICE> 26.59                                            |

\_\_\_\_b. Check the **ArchiveDir** which should contain a folder INBOX (created by the adapter) and if you open that INBOX folder, you will see a new file with the name ending in your host name

| Folders ×          | Name 🔺                                                                    | Size Type            |
|--------------------|---------------------------------------------------------------------------|----------------------|
| 🖃 🧰 EmailInbound 🔺 | 48A32A84.5090208@aimcp101.austin.ibm.com _WebSphere_EmailRA_Bodypart_0001 | 1 KB File            |
|                    | 48A32A84.5090208@aimcp101.austin.ibm.com _WebSphere_EmailRA_Bodypart_0002 | 1 KB File            |
|                    | 🖬 🖬 1134708243.1218655803188. JavaMail. Administrator@localhost           | 1 KB ADMINISTRATOR@L |
| FailedEventDir     | 💼 1134952562.1218656887594. JavaMail. Administrator@localhost             | 1 KB ADMINISTRATOR@L |

6. Restore the Sever Configuration

- \_\_\_\_a. Right-click **WebSphere Process Server v7.0** under the Servers view and select **Add and** remove projects... from the pop-up menu
- \_\_\_\_b. Select EmailFixedInboundModuleApp under Configured projects and click < Remove
- \_\_\_\_ c. Click Finish after you see the application moved to Available projects. Wait until the application is being unpublished

### **Solution instructions**

- \_\_\_\_\_1. Start WebSphere Integration Developer V7.0 with a new workspace
  - \_\_\_\_a. Follow the instructions outlined in Part 1 of this exercise
- \_\_\_\_\_2. Import the solution Project Interchange
  - \_\_\_\_a. Import the project interchange file EmailInbound\_PI.zip from <LAB\_FILES>\EmailInbound\solution directory
  - \_\_\_ b. Select File → Import from the menu
  - \_\_\_\_ c. Select Other → Project Interchange in the Import dialog and click Next

| 🌐 Import                                                                                                    | _ 🗆 🗙  |
|----------------------------------------------------------------------------------------------------|--------|
| <b>Select</b><br>Import a project and its dependent projects from a Zip file.                                                                                                    | è      |
| Select an import source:                                                                                                    |        |
| Test<br>Web<br>Web services<br>Topology<br>Web services<br>Topology<br>Web services<br>Topology<br>Multiple<br>Multiple<br>Mul | •      |
| ⑦ < <u>B</u> ack <u>N</u> ext > <u>Finish</u>                                                                                                    | Cancel |

- \_\_\_\_d. For the From zip file, click on the Browse button and select the EmailInbound\_Pl.zip in the <LAB\_FILES>>\ EmailInbound\solution directory
- \_\_\_\_e. Enter <LAB\_FILES>\EmailInbound\workspace for the Project location root

\_\_\_\_f. Click the **Select All** button. This will select all modules: **CWYEM\_EMail**, **EmailFixedInboundModule**, **EmailNonPSInboundModule**, and **EmailPSInboundModule** 

| 🚯 Import Project Ir                                             | iterchange Contents                                     |          |
|-----------------------------------------------------------------|---------------------------------------------------------|----------|
| Import Projects<br>Import Projects from a                       | a zip file.                                             | <u> </u> |
| From zip file:<br>Project location root:                        | C:\Labfiles70\EmailInbound\solution\EmailInbound_PI.zip | Browse   |
| CWYEM_EMa     EmailFixedInt     EmailNonPSIn     C=EmailPSInbou | ooundModule<br>boundModule                              |          |
| Select All Deselect                                             | t All Select Referenced                                 |          |
| 0                                                               | < <u>B</u> ack <u>N</u> ext > <u>Finish</u>             | Cancel   |

- \_\_\_ g. Click Finish
- \_\_\_\_\_ 3. Test inbound pass through scenario: Continue with Part 2.3 of this lab
- 4. Test inbound non pass through scenario: Continue with **Part 3.3** of this lab
- 5. Test inbound user defined (fixed structure e-mail) scenario: Continue with Part 4.3 of this lab

# What you did in this exercise

In this lab, you started with importing the E-mail Adapter RAR file into your WebSphere Integration Developer new workspace. Then, used your WebSphere Process Server administrative console and configured it to create the Data source and data base required to complete this lab.

You made use of the External Service wizard available in WebSphere Integration Developer to specify Activation Spec Properties and Resource Adapter Properties which, after deploying onto the server, will generate Business Objects and other artifacts.

In the end you deployed and then tested the adapter application for pass-through, non-pass through and user defined (fixed structure) scenarios.

# Appendix: Define function selector

In this part of the lab, you will define a function selector.

- Start External Service Wizard from the file menu or by dropping the adapter onto the canvas as shown in previous steps
- 2. Under Service properties, for Function selector options, select Use default function selector configuration from the drop down list
- 3. Click **New** next to **Function selector**. The Resource Configuration window is opened.
  - \_\_\_\_a. Ensure that the selected module is EmailPSInboundModule
  - \_\_\_\_b. For Name, enter any string. For Ex: PSFS

| Module:    | EmailPSInboundModule        | New    |
|------------|-----------------------------|--------|
| Namespace: | http://EmailPSInboundModule |        |
|            | Vse default namespace       |        |
| Folder:    |                             | Browse |
| Name: *    | PSFS                        |        |

#### \_\_\_ c. Click Next

\_\_\_\_4. In the next Function Selector Configuration window, select **EmailFunctionSelector** listed under 'Use existing function selector from the list'

| 🚯 Function Selector Configuration                                                                                                    | _ 🗆 🗵        |
|----------------------------------------------------------------------------------------------------|--------------|
| Select Function Selector<br>Select a function selector entry from the list. If you want to use your own custom function<br>selector then select the second radio button to add your custom function selector. | Ũ            |
| • Us <u>e</u> existing function selector from the list                                                                                                    |              |
|                                                                                                    | <del>@</del> |

- \_\_\_a. Click Finish
- \_\_\_\_5. You will now be back to External Service window and the function selector created here is populated:

| Function selector options: | Use a function selector configuration | <b>~</b> |        |
|----------------------------|---------------------------------------|----------|--------|
| Function selector:         | * EmailFunctionSelector               | -        | Select |

# Task: Adding remote server to WebSphere Integration Developer test environment

This task describes how to add a remote server to the WebSphere Integration Developer Test environment. This example uses a z/OS machine.

- 1. Define a new remote server to WebSphere Integration Developer.
  - \_\_\_\_a. Right click the background of the Servers view to access the pop-up menu.
  - \_\_\_ b. Select New → Server.

| 🔀 Task Flows 🗟 Build Activities 🔲 Properties 🗌 | 🐮 Problems 👔 Server Logs 👫 Serve | rs 🛛 🚺 Asset Repositories 🛛 🗖 🗖 |
|------------------------------------------------|----------------------------------|---------------------------------|
|                                                |                                  | 参 🜔 🍠 📒 🔁 🛅                     |
| Server A                                       | State                            | Status                          |
| 🔣 WebSphere Process Server v7.0 at localhos    | ·····                            |                                 |
|                                                | Ne <u>w</u>                      | 🕨 👕 Server 🔪                    |
|                                                | Open                             | F3                              |

- \_\_\_\_ c. In the New Server dialog, specify the remote server's host name, <HOSTNAME>.
- \_\_\_\_\_d. Ensure that the appropriate server type, 'WebSphere Process Server v7.0' or 'WebSphere ESB Server v7.0', is highlighted in the server type list

| 🚯 New Server                                                                                                    |
|----------------------------------------------------------------------------------------------------|
| Define a New Server 🔤 🧧                                                                                                    |
| Choose the type of server to create                                                                                                    |
| Server's host name: mvsxxx.rtp.raleigh.ibm.com                                                                                                    |
| Download additional server adapters                                                                                                    |
| Select the server type:                                                                                                    |
| type filter text                                                                                                    |
| WebSphere Business Monitor Server v7.0 on WebSphere Application Server     WebSphere Business Monitor Server v7.0 on WebSphere ESB     WebSphere Business Monitor Server v7.0 on WebSphere Process Server     WebSphere ESB Server v7.0     WebSphere Portal v6.0 Server     WebSphere Portal v6.1 Server     WebSphere Portal v6.1 Server on WAS 7     WebSphere Process Server v7.0     WebSphere Process Server v7.0 |
| Runs service projects on the WebSphere Process Server v7.0.                                                                                                    |
|                                                                                                    |
| Server name: WebSphere Process Server v7.0 at mvsxxx.rtp.raleigh.ibm.com                                                                                                    |
| Server runtime environment: WebSphere Process Server v7.0                                                                                                    |
| Configure runtime environments                                                                                                    |

\_\_\_e. Click Next

- \_\_\_\_\_f. On the WebSphere Server Settings page, leave the radio button for **Manually provide** connection settings selected, and select the box for SOAP
- \_\_\_\_g. Enter the correct setting (**<SOAP\_PORT>**) for **Port** column
- \_\_\_\_h. If security is enabled on your server, select the box for 'Security is enabled on this server' and enter <USERID> for the user ID and <PASSWORD> for the password.

| 🌐 New Server                                                                                                    |                        |              |                                                                                  |  |
|----------------------------------------------------------------------------------------------------|------------------------|--------------|----------------------------------------------------------------------------------|--|
| WebSphere Application Server Settings           Input settings for connecting to an existing WebSphere Application Server. |                        |              |                                                                                  |  |
| Profile name:                                                                                                    | <u> </u>               |              | Configure profiles                                                               |  |
| Server connection types a<br>C Automatically determin<br>Manually provide conn                                             | ne connection s        | settings     |                                                                                  |  |
| Connection Type                                                                                                    | Port                   | Default port | Description                                                                      |  |
| IPC                                                                                                    |                        | 9633         | Recommended for local servers                                                    |  |
|                                                                                                    | 8880                   | 2809         | Designed to improve communication wit<br>Designed to be more firewall compatible |  |
|                                                                                                    | 0000                   | 0000         | Designed to be more nirewaii compatible                                          |  |
| Run server with resource                                                                                                   | es within the <u>v</u> | vorkspace    |                                                                                  |  |
| 🔽 Security is enabled on t                                                                                                 | his server             |              |                                                                                  |  |
| Current active authentication settings:                                                                                    |                        |              |                                                                                  |  |
| User <u>I</u> D:                                                                                                    | ssadmin                |              |                                                                                  |  |
| Pa <u>s</u> sword:                                                                                                    |                        |              |                                                                                  |  |
| Application server name:                                                                                                   | server1                |              |                                                                                  |  |
| Test Connection                                                                                                    |                        |              |                                                                                  |  |

\_\_\_\_ i. Click Finish.

\_\_\_\_j. The new server should be seen in the Server view.

| 🔀 Task Flows 🗟 Build Activities 🔲 Properties 🔝 Problems 🔞 Se | rver Logs 👭 Servers 🕱 | 🔓 Asset Repositories 🛛 🗖 🗖 |
|--------------------------------------------------------------|-----------------------|----------------------------|
|                                                              |                       | - 🍄 🜔 🖉 🔲 🏭 🛅              |
| Server 🔺                                                     | State                 | Status                     |
| 🔀 WebSphere Process Server v7.0 at localhost                 | 🖡 Started             | Synchronized               |
| WebSphere Process Server v7.0 at mvsxxx.rtp.raleigh.ibm.com  | 🚡 Stopped             | Synchronized               |

- 2. Start the remote server if it is not already started. WebSphere Integration Developer does not support starting remote servers from the Server view.
  - \_\_\_\_a. From a command prompt, telnet to the remote system if needed:

'telnet <HOSTNAME> <TELNET\_PORT>'

User ID : <USERID>

Password : <PASSWORD>

\_\_\_\_b. Navigate to the bin directory for the profile being used:

#### cd <WAS\_HOME>/profiles/<PROFILE\_NAME>/bin

\_\_\_\_ c. Run the command file to start the server: ./startServer.sh <SERVER\_NAME>

\_\_\_\_ d. Wait for status message indicating server has started:

ADMU3200I: Server launched. Waiting for initialization status ADMU3000I: Server sssr01 open for e-business; process id is 0000012000000002